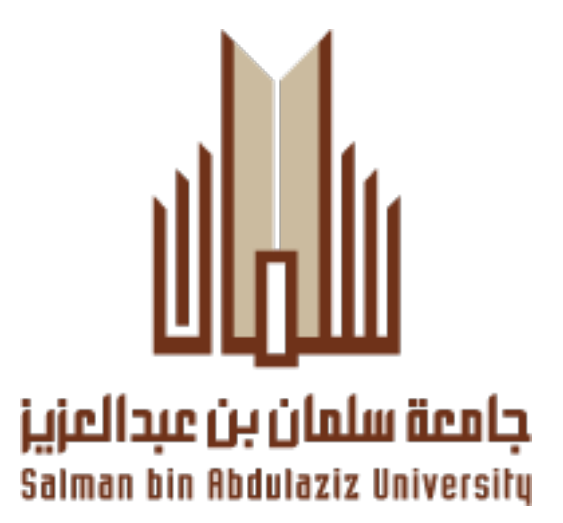

**عمادة تقنية المعلومات والتعليم عن بُعد**

# جامعة سلمان بن عبد العزيز

عمادة تقنية المعلومات والتعليم عن بعد

نظام مواقع أعضاء هيئة التدريس

**2014 م – 1435 هـ**

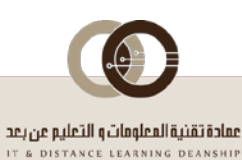

## <span id="page-1-0"></span>1 المحتويات

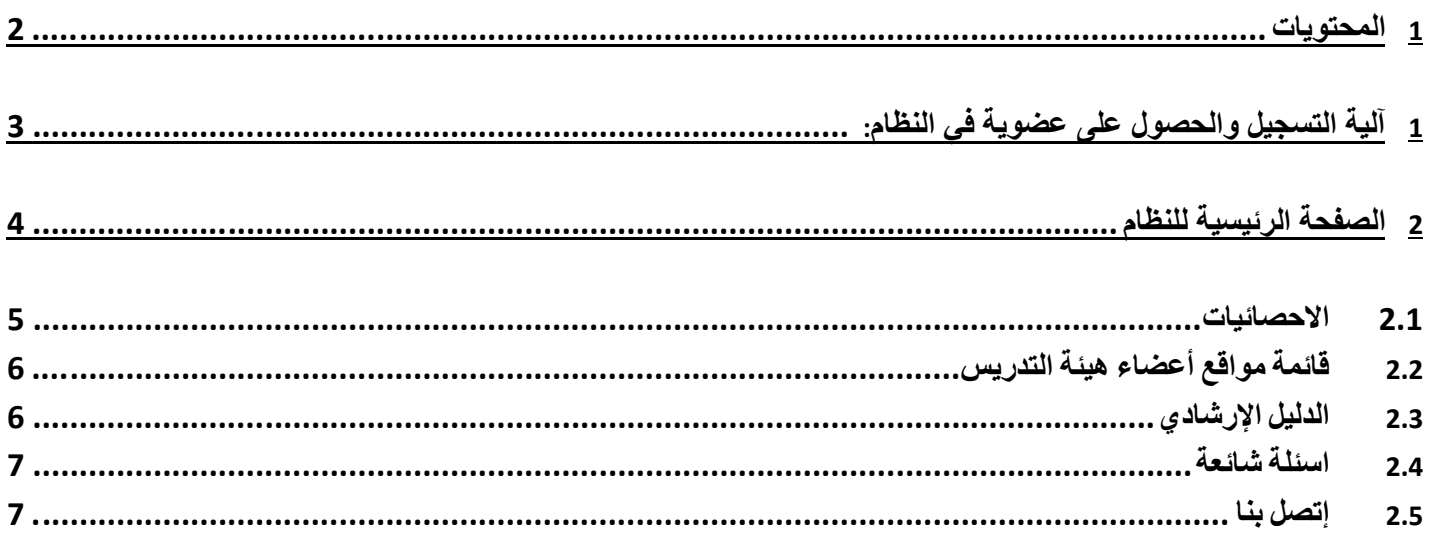

## 3 المواقع الخاصة بأعضاء هيئة التدريس (موقعي) : 8

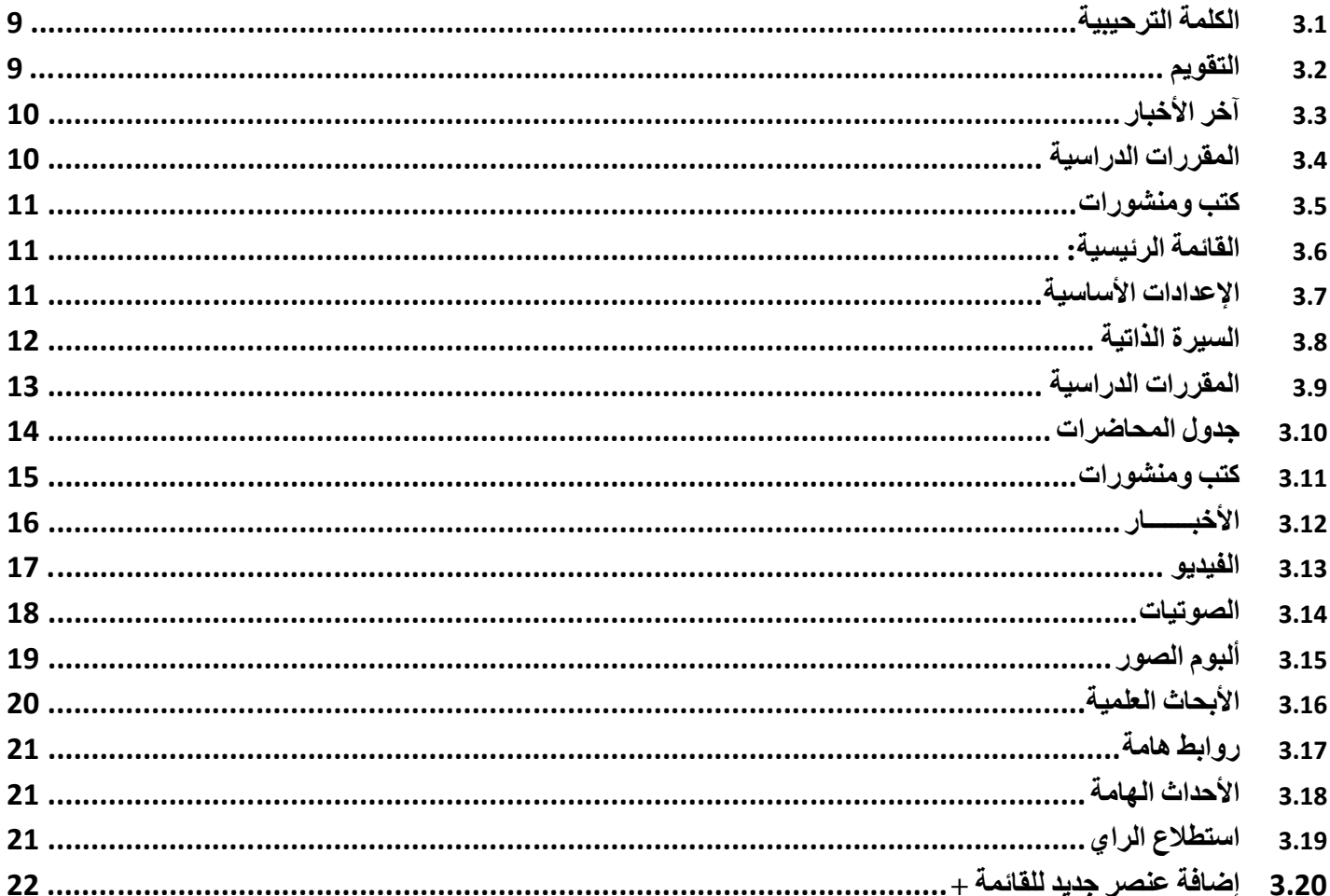

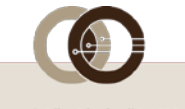

- <span id="page-2-0"></span>**1** *B1***آلية التسجيل والحصول على عضوية في النظام:**
- **حتى يتمكن عضو هيئة التدريس من الحصول على عضوية لابد أن يكون لديه بريد إلكتروني على موقع الجامعة بالصيغة [user@sau.edu.sa](mailto:user@sau.edu.sa):التالية**
	- **في حالة وجود هذا البريد يرجى زيارة الرابط التالي:rqmail/sa.edu.sau.services://http واتباع الخطوات التالية:**
- **-1الضغط على "تحديث بياناتي" على قاعدة بيانات أعضاء هيئة التدريس بالجامعة والإستمرار في خطوات التحديث حتى الوصول إلى زر حفظ.**
- **-2بعد الضغط على حفظ, يظهر رابط في أسفل صفحة تحديث البيانات اسمه تغيير كلمة المرور ..يرجى الضغط عليه وتغيير كلمة المرور.** 
	- **في حالة عدم وجود بريد إلكتروني برجاء زيارة الرابط التالي: [mail/sa.edu.sau.www://http](http://www.sau.edu.sa/mail)**

**واتباع الخطوات التالية :**

- **-1 الضغط على بريد جديد والإستمرار في خطوات تسجيل بريد جديد حتى تصل رس�الة عب�ر الج�وال تحت�وي عل�ى البري�د الجدي�د وكلمة المرور.**
- **-2 يكون لدى العضو الآن بريد إلكتروني وكلمة مرور موجودة على قاعدة بيانات الجامعة من خلالها يمكن زيارة الرابط التالي**

**والخاص بمواقع اعضاء هيئة التدريس:[sa.edu.sau.faculty://http](http://faculty.sau.edu.sa/)**

3- الضغط على دخول الأعضاء وإدخال البيانات التي تم إنشاؤها أو تحديثها<sup>ً</sup> مسبقاً, وفي حالة إدخال البيانات بشكل صحيح

**يقوم النظام بصورة ذاتية بتحويل العضو إلى موقعه الشخصي حتى يتمكن من الإضافة أو التعديل عليه.**

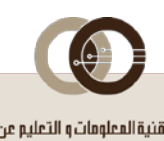

<span id="page-3-0"></span>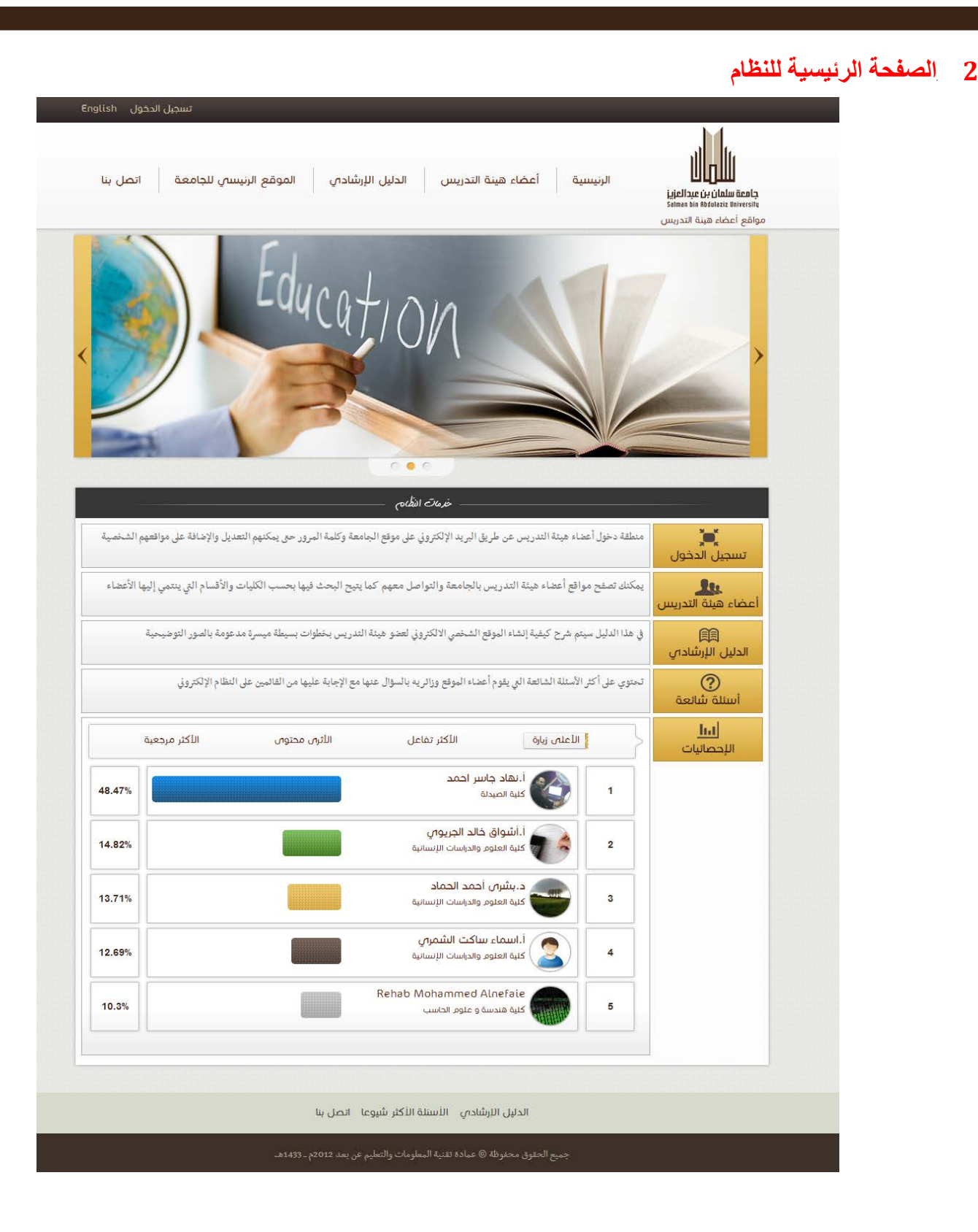

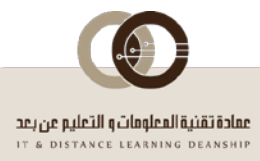

#### <span id="page-4-0"></span>**2.1** *B4***الاحصائيات**

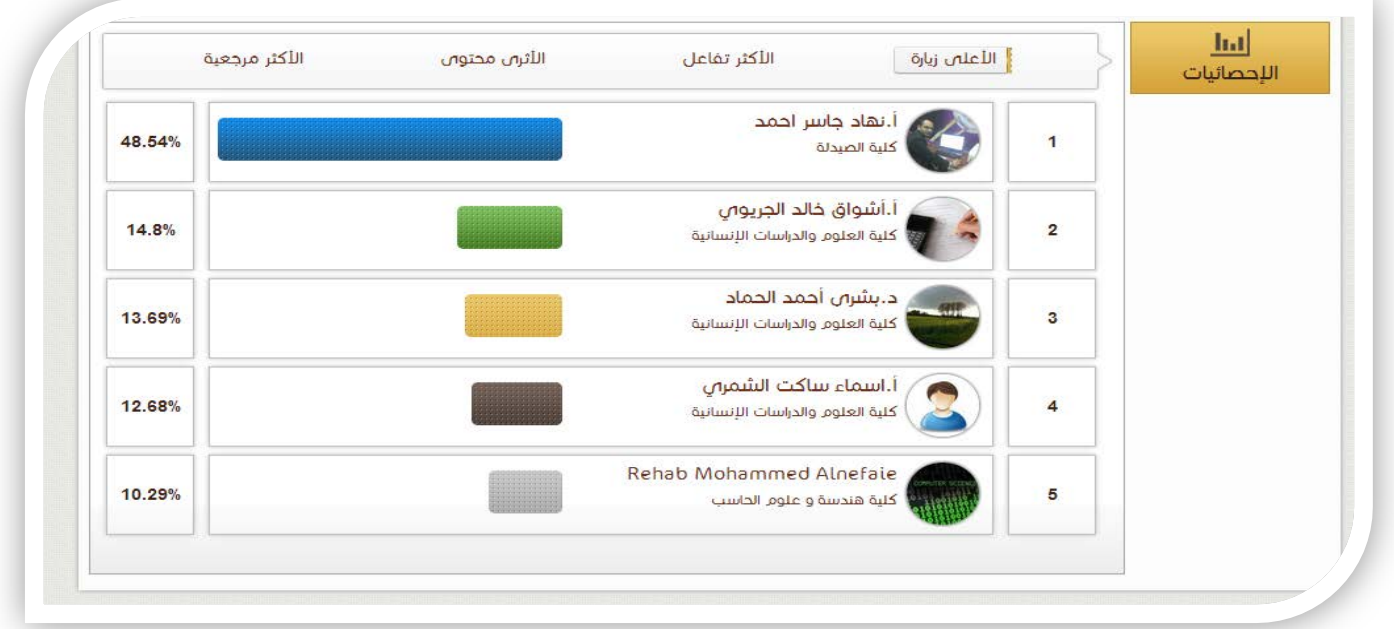

- **- يتم ترتيب مواقع أعضاء هيئة التدريس على حسب (الأعلى زيارة - الأكثر تفاعل – الأثري محتوى – الأكثر مرجعية) وذلك بناءا على المعايير التالية :**
	- o **الأعلى زيارة : يرتب اكثر 5 مواقع يتم زيارتها.**
- o **الأكثر تفاعل : يرتب اكثر 5 مواقع يقوم فيها عضو هيئة التدريس بالتفاعل مع النظام من اضافة وحذف و تعديل محتوى و استمرارية وجوده على النظام بصورة منتظمة و كبيرة .**
	- o **الأثرى محتوى : يرتب اكثر 5 مواقع تم تعبئة محتواها بصورة كبيرة .**
	- o **الأكثر مرجعية : يرتب اكثر 5 مواقع يتم الدخول عليها من المواقع الخارجية وتعتبر مصدر للمعلومات من هذه المواقع** .
		- **بالدخول على صفحة الاحصائيات يتم عرض 50 موقع عضو هيئة التدريس و يمكن ترتيبهم بالكلية .**

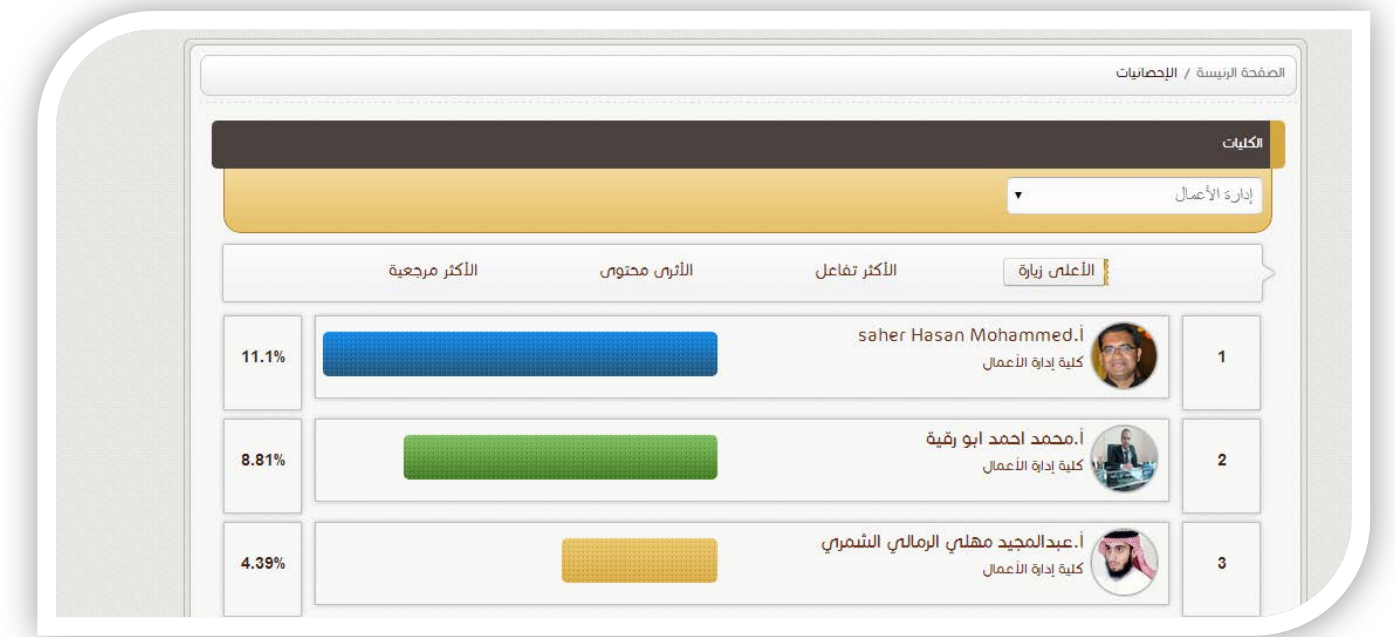

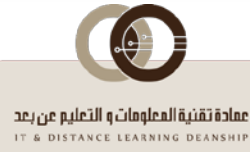

## <span id="page-5-0"></span>**2.2** *B5***قائمة مواقع أعضاء هيئة التدريس**

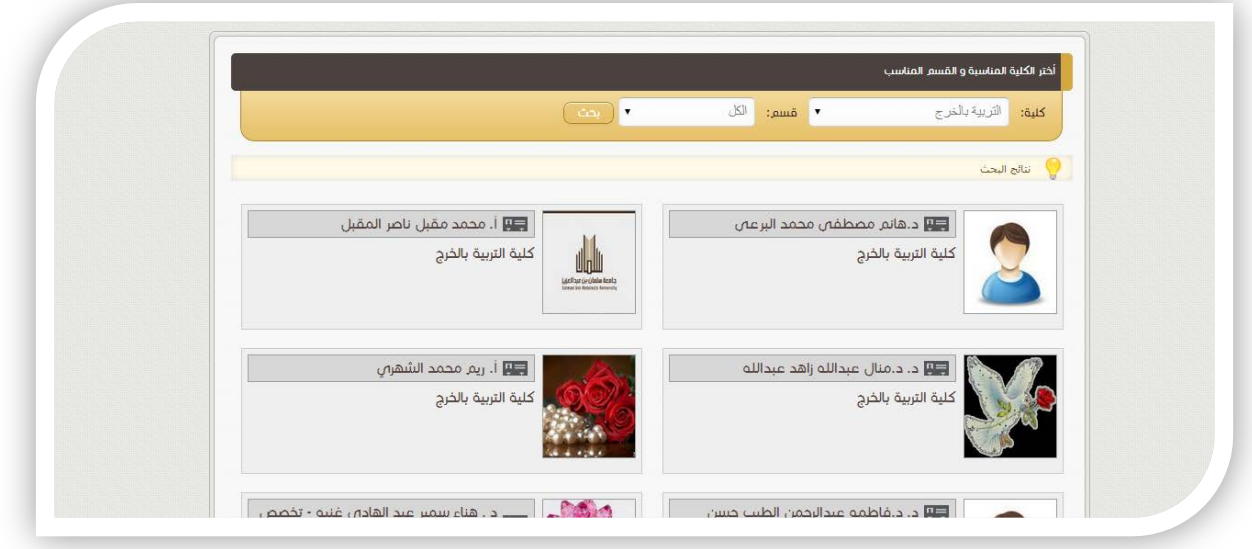

**- يمكن لأي أحد الإطلاع على قائمة مواقع أعضاء هيئة التدريس و تصفح مواقعهم و الإطلاع على محتواها**

#### <span id="page-5-1"></span>**2.3** *B6***الدليل الإرشادي**

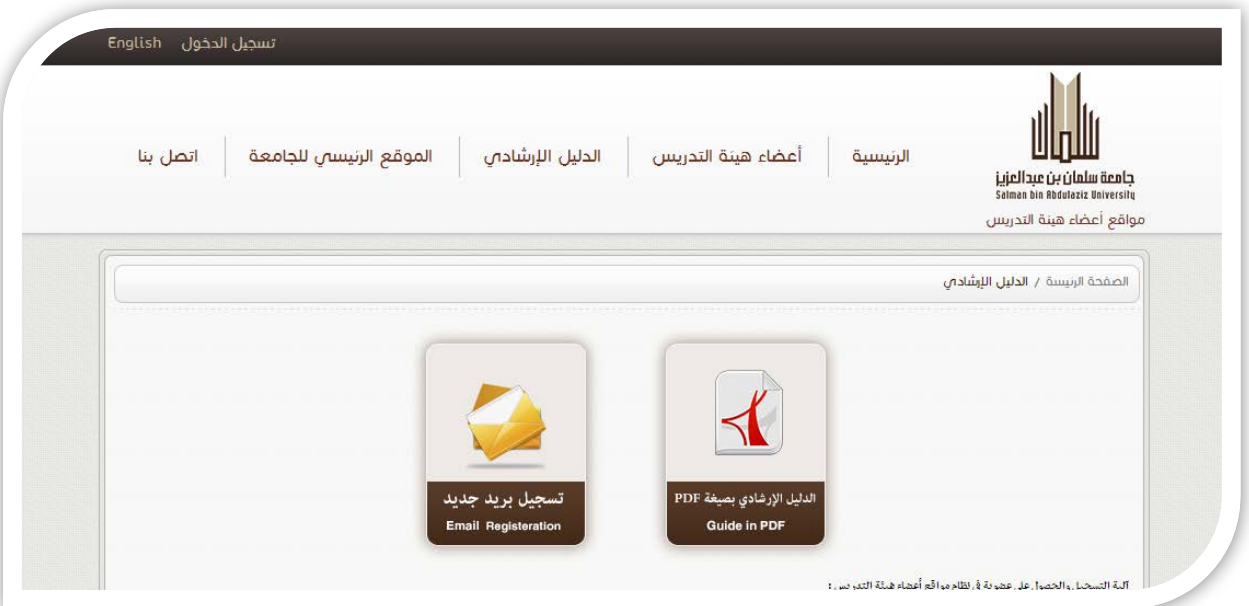

**- يمكن لأي أحد الإطلاع على الدليل الإرشادي للتعامل مع الموقع و إدارته**

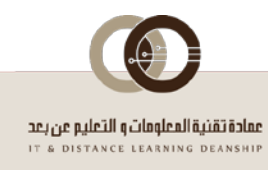

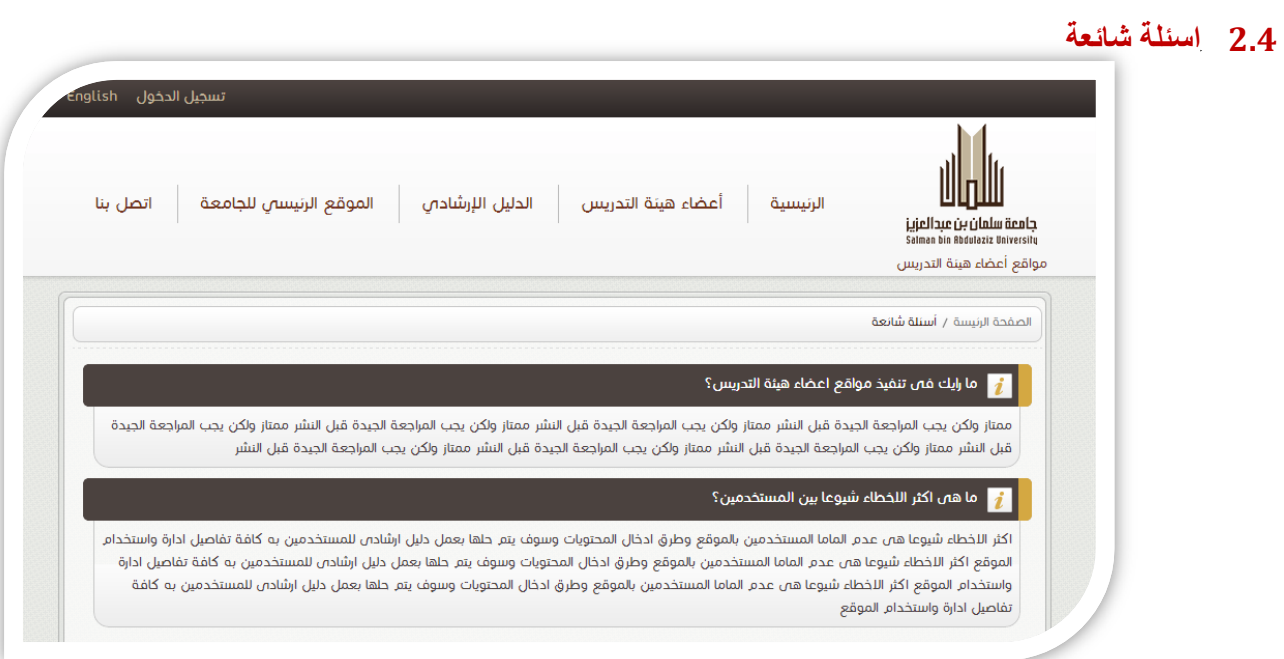

**- يمكن الإطلاع على أكثر الإسئلة شيوعا و الإجابة عليها**

<span id="page-6-1"></span><span id="page-6-0"></span>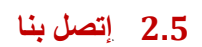

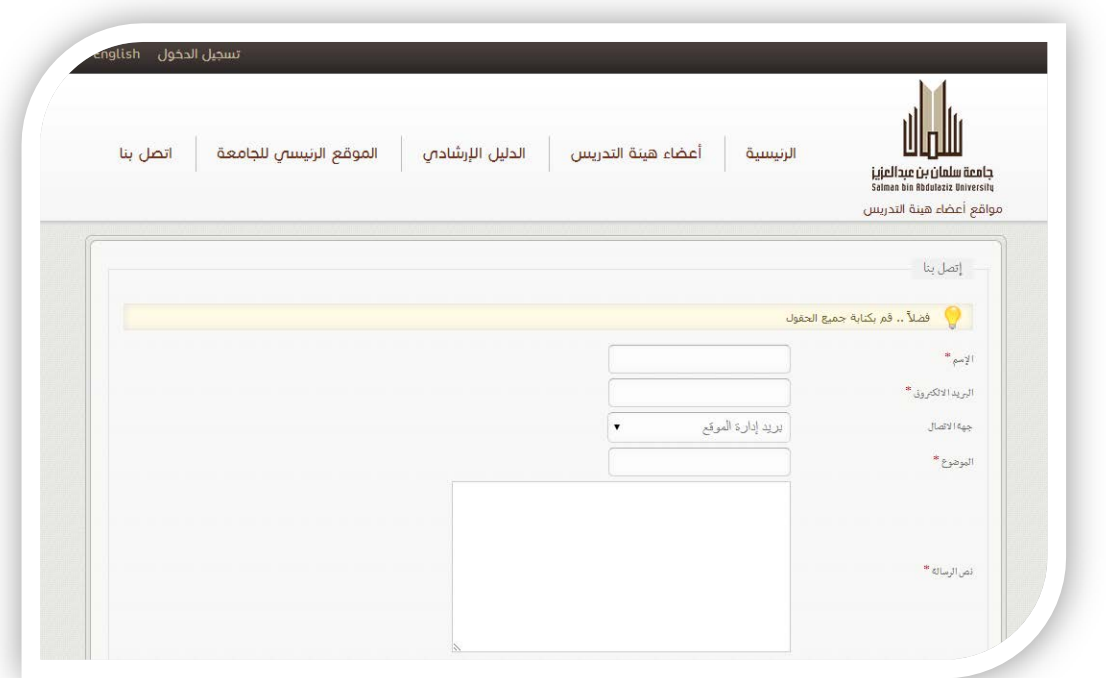

- يمكن التواصل مع إدارة الموقع او ادارة الجامعة او إدارة اعضاء هيئة التدريس عن طريق تعبئة بيانات هذا النموذج .

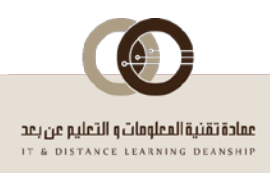

#### <span id="page-7-0"></span>**3** *B3***المواقع الخاصة بأعضاء هيئة التدريس (موقعي) :**

**لقد تم بناء ُ النظام على أساس تعدد اللغات فصممت أدوات التحكم لكي تناسب هذا الامر وتكون عملية ادخال المحتوى ميسرة وبدون أي تعقيدات ففي نفس الصفحة وبدون الإنتقال إلى صفحة أخرى يمكن للمستخدم (المدير – عضو هيئة التدريس) (إضافة – تعديل - حذف) المحتوى باللغتين العربية**  والإنجليزية فقط بمجرد الضغط على "الأيقون" التي ترمز إلى اللغة , على سبيل المثال (تعديل عربي – تعديل English – إضافة صورة – إضافة فيديو **– إضافة ملف صوتي – إضافة غلاف - .... ) وللحصول على هذه الأيقونات لابد أن تكون صاحب البروفايل وأن تقوم بالوقوف على الجزء المراد الإضافة أو التعديل عليه و يشبه أسلوب إضافة المحتوى في مواقع التواصل الإجتماعي (.... , twitter , Facebook (.**

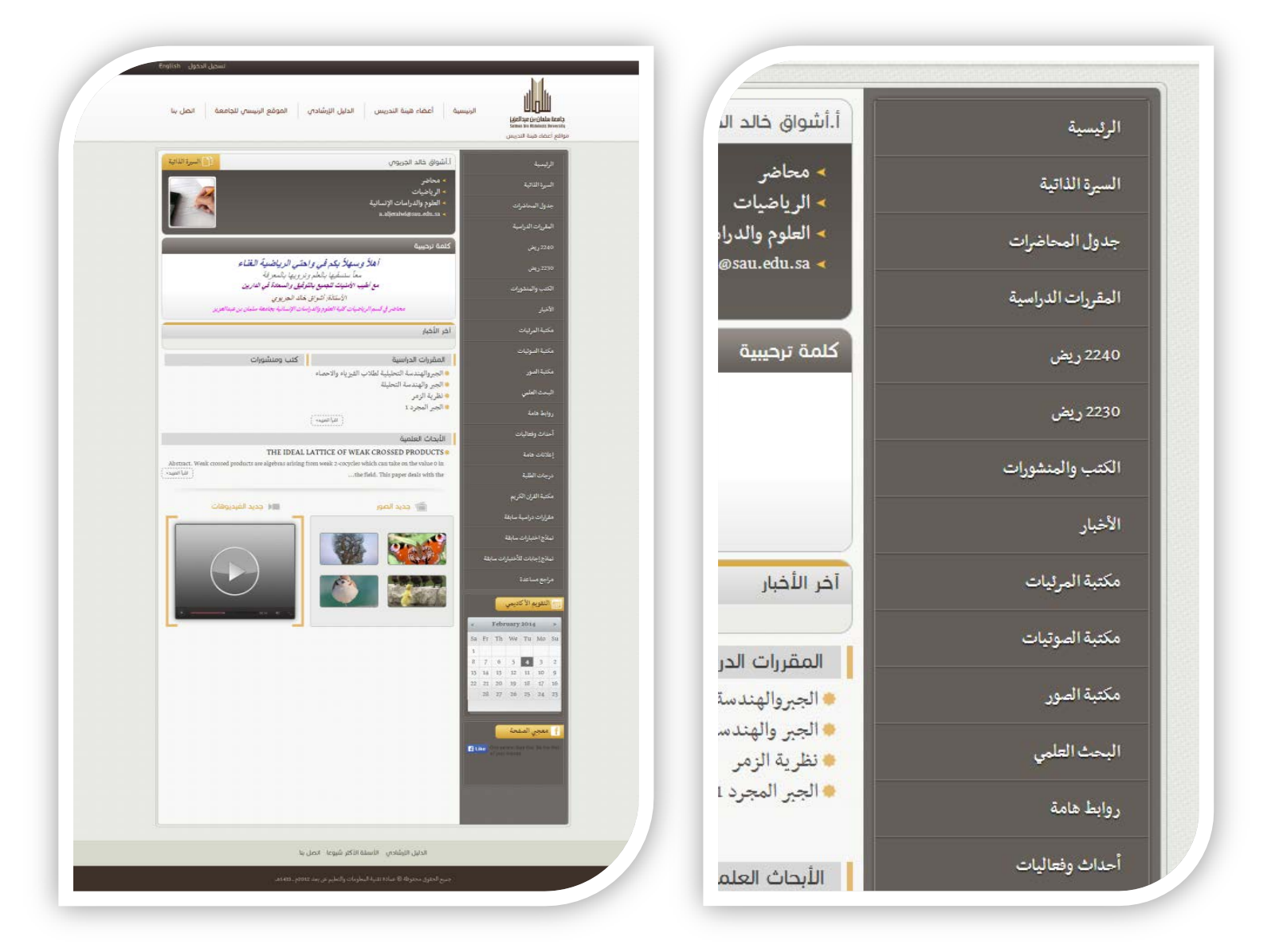

- تعد الصفحة الرئيسية لموقع عضو هيئة التدريس هي أهم صفحة لانها تظهر محتوى الموقع ويمكن تعديل إعداداتها عن طريق الدخول من **القائمة اليمنى على (الإعدادات الأساسية) .**
- الوحيد الذي يمكنه التعديل على صفحته الشخصية سواء من ناحية المحتوى أو الإعدادات هو فقط عضو هيئة التدريس وصاحب الصفحة .
- تتكون الصفحة الرئيسية من صناديق (بلوكات) تقوم بجلب البيانات من داخل الصفحات مثال (المقررات الدراسية ــ الكتب و المنشورات ـــ **جديد الصور – جديد الفيديوهات).**

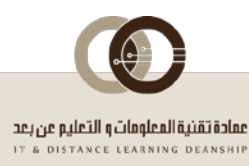

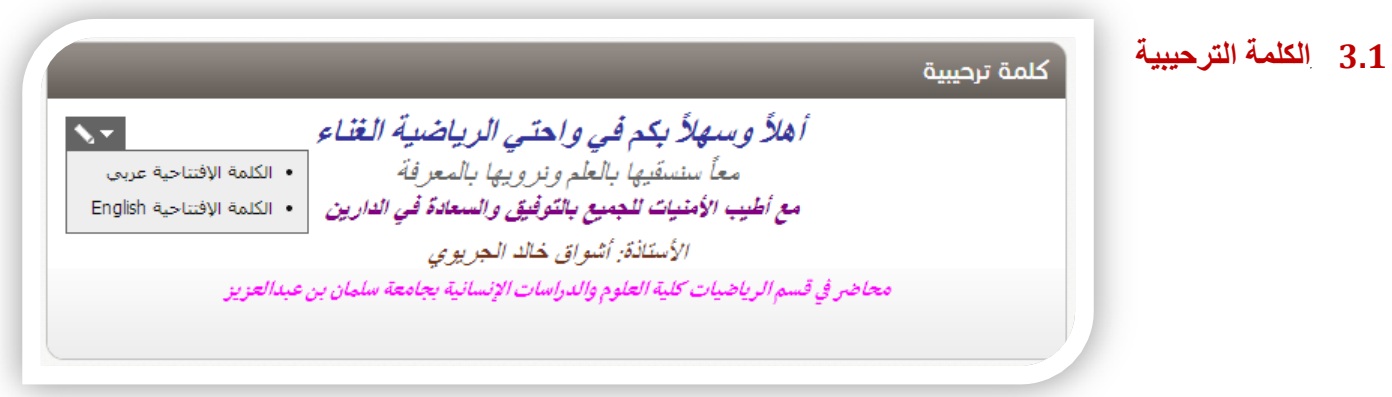

- الكلمة الترحيبية هي كلمة مختصرة يكتبها العضو ترحيبا بزائر الموقع ويمكن من خلالها توصيل رؤية ورسالة العضو ـ
	- **3.2** *B10***التقويم**

<span id="page-8-1"></span><span id="page-8-0"></span>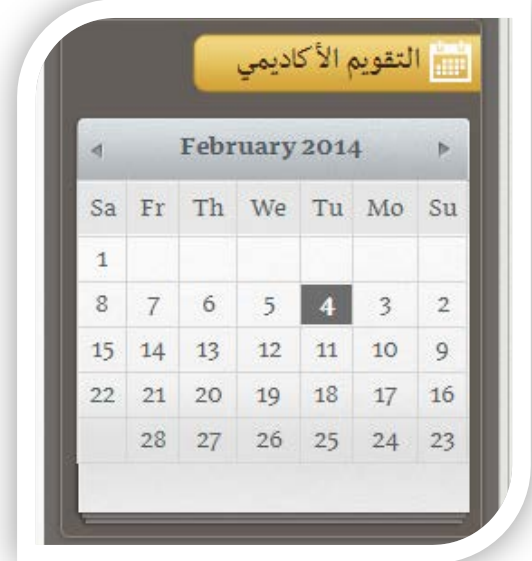

- يمكن من خلال التقويم معرفة الاحداث الهامة في الشهر من خلال تاريخ اليوم , وعند إضافة أي حدث وتحديد التاريخ من خلال قائمة الأحداث الهامة سوف يظهر بصورة مباشرة في البلوك الخاص بالتقويم, ويكون عبارة عن رابط يمكن الضغط عليه وزيارة هذا الحدث لمعرفة تفاصيله **كما يمكن الرجوع إلى شهر معين من خلال الأسهم كما هو موضح بالصورة.**

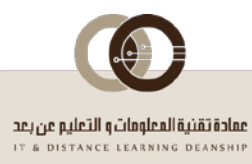

## <span id="page-9-0"></span>**3.3** *B1***آخر الأخبار**

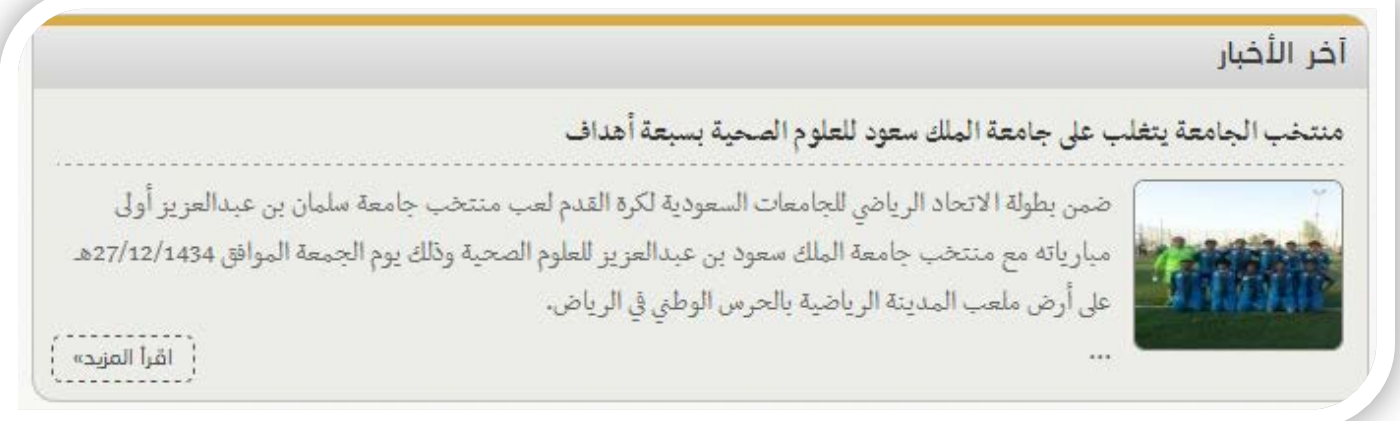

**- صندوق اخر الاخبار يقوم بعرض آخر خبر قام عضو هيئة التدريس بإضافته في قسم الاخبار.**

## <span id="page-9-1"></span>**3.4** *B12***المقررات الدراسية**

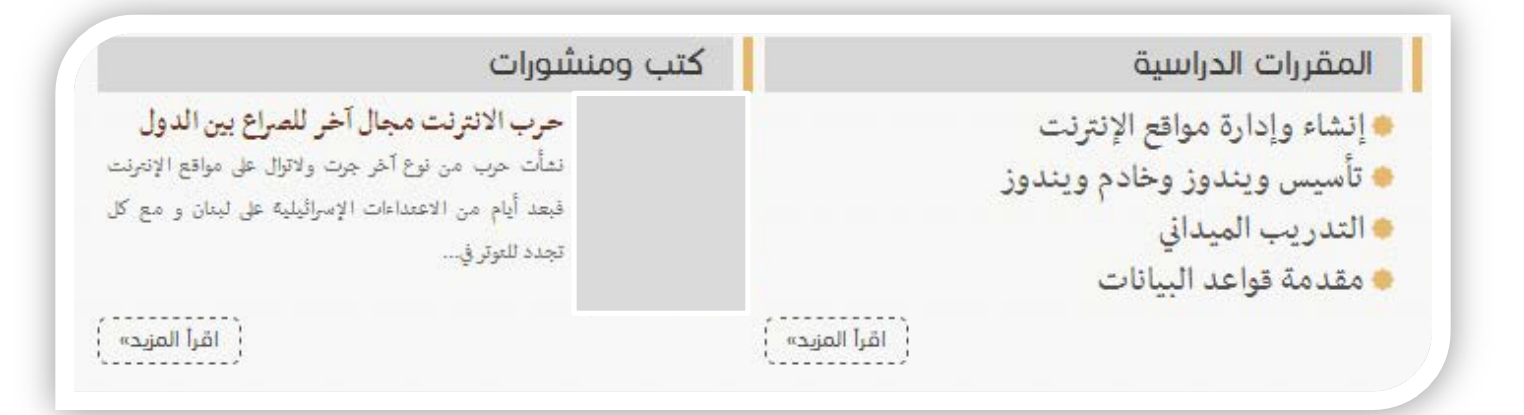

يعرض هذا الصندوق مختصر لأسماء المقررات الدراسية التي يدرسها عضو هيئة التدريس ويمكن الإطلاع على تفاصيل المقرر عن طريق **الضغط على اسم المقرر أو معرفة باقي المقررات بالضغط على لينك إقرأ المزيد.**

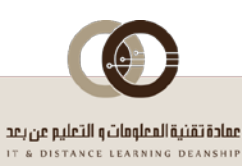

### <span id="page-10-0"></span>**3.5** *B13***كتب ومنشورات**

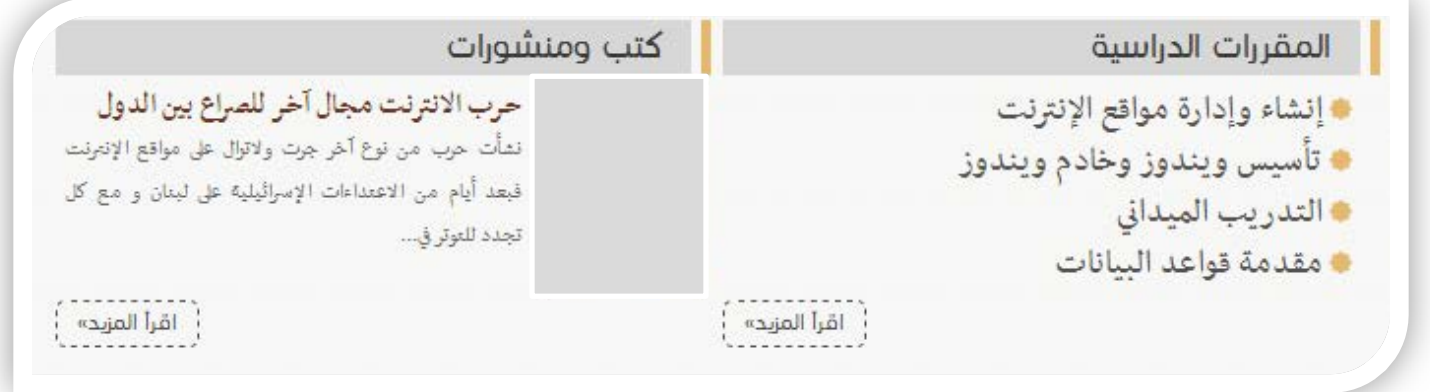

- يعرض هذا الصندوق الكتب والمنشورات الخاصة بعضو هيئة التدريس ويمكن الإطلاع على تفاصيل الكتاب او المنشور عن طريق الضغط على **أسمه أو معرفة باقي الكتب أو المنشورات بالضغط على لينك إقرأ المزيد.**

#### <span id="page-10-1"></span>**3.6** *B14***القائمة الرئيسية:**

بعض عناصر القائمة الرئيسية لا تظهر إلا لصاحب الصفحة فقط .<sub>.</sub> وذلك نظراً لسريتها وخصوصيتها .. مثل (صفحة الإعدادات الأساسية والبيانات **الأساسية) والتي يقوم من خلالها العضو بالتعديل على إعدادات الصفحة أو بياناته الشخصية .**

#### <span id="page-10-2"></span>**3.7** *B15***الإعدادات الأساسية**

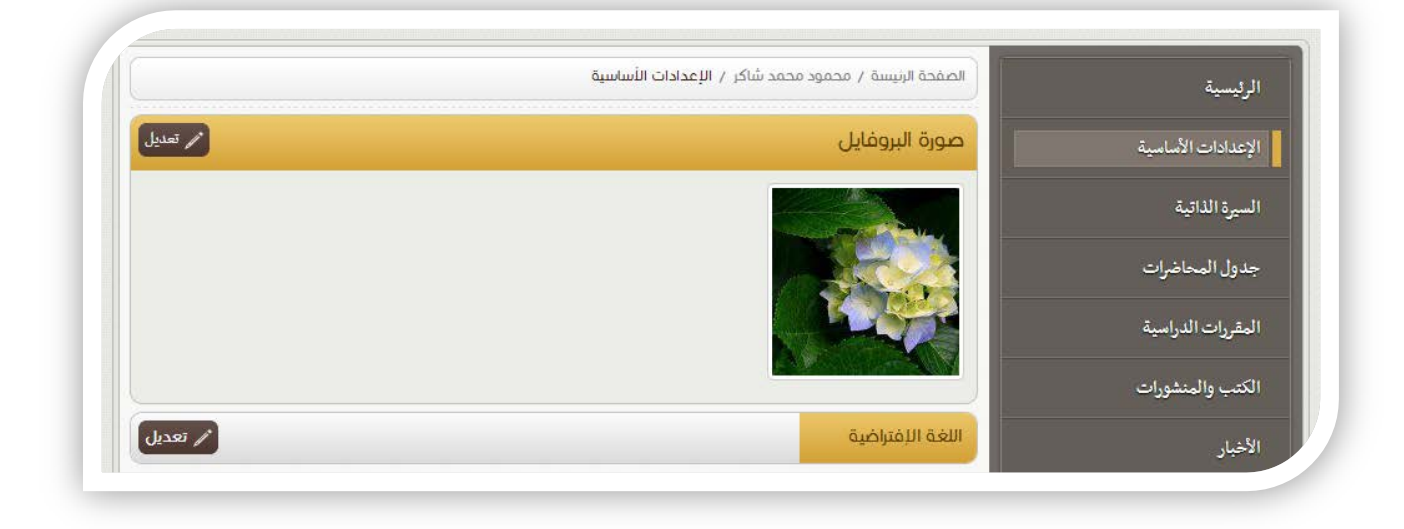

#### **محتوياتها :**

- **الكلية**
- **القسم**
- **صورة البروفايل**
- **الكلمة الإفتتاحية**
	- **شكل الموقع**
- **اللغة الإفتراضية**

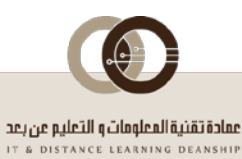

**يمكن التعديل على اي من هذه الأجزاء عن طريق الضغط على تعديل وفي حالة تعدد اللغات فقط قم بالوقوف على البلوك الذي تريد تعديله ليظهر لك أيقونة خاصة بكل ما تستطيع أن تقوم به على هذا البلوك مثل التعديل باللغة العربية أو اللغة الإنجليزية وكذلك إضافة صور أو مقاطع صوتية أو فيديو الخ...**

**وكمثال لذلك الكلمة الإفتتاحية .. هي عبارة عن محتوى يجب إدخاله باللغة العربية مرة وبالإنجليزية مرة أخرى لذلك وعند الوقوف على هذا البلوك تظهر أيقونة يمكننا من خلالها التعديل باللغات المتعددة.**

**أما باقي الأجزاء (شكل الموقع, اللغة الإفتراضية, الكلية, القسم, صورة البروفايل) كلها عبارة عن اختيارات او رفع ملفات لذلك تجد أسفل كل بلوك كلمة تعديل أو رفع صورة فقط قم بالضغط عليها للتعديل أو الرفع.**

<u>ملحوظة هامة:</u> بنفس الطريقة تع*مل كل ص*فحات الموقع من حيث التعديل أو الإضافة أو الحذف فمثلاً لو اردنا إضافة خبر كل ما علينا عمله هو زيارة صفحة الأخبار لنجد أيقونة إضافة خبر جديد وللتعديل على خبر موجود أو حذفه .. فقط نقوم بالوقوف على هذا الخبر لتظهر لنا أيقونة **التعامل مع الخبر.**

- **العضوية: يمكن لعضو هيئة التدريس تعديل اسم المستخدم الخاص به عند دخول الموقع .**
- البيانات الشخصية· يمكن لعضو هيئة التدريس تعديل اللقب الخاص به والإسم الأول و الثاني و الأخير و البريد الإلكتروني و الموقع الإلكتروني و **الهاتف و الجوال وتاريخ الميلاد ويمكن ايضا كتابة تفاصيل اخرى .**
	- رابط البروفايل: يمكن تعديل رابط الموقع بكتابة اي اسم متاح من الممكن ان يتم إضافة فاصل مثل النقطة ".".
	- المواقع الاجتماعية- يمكن إضافة الحسابات الشخصية على مواقع التواصل الإجتماعي مثل (فيس بوك تويتر يوتيوب- لنكد ان).

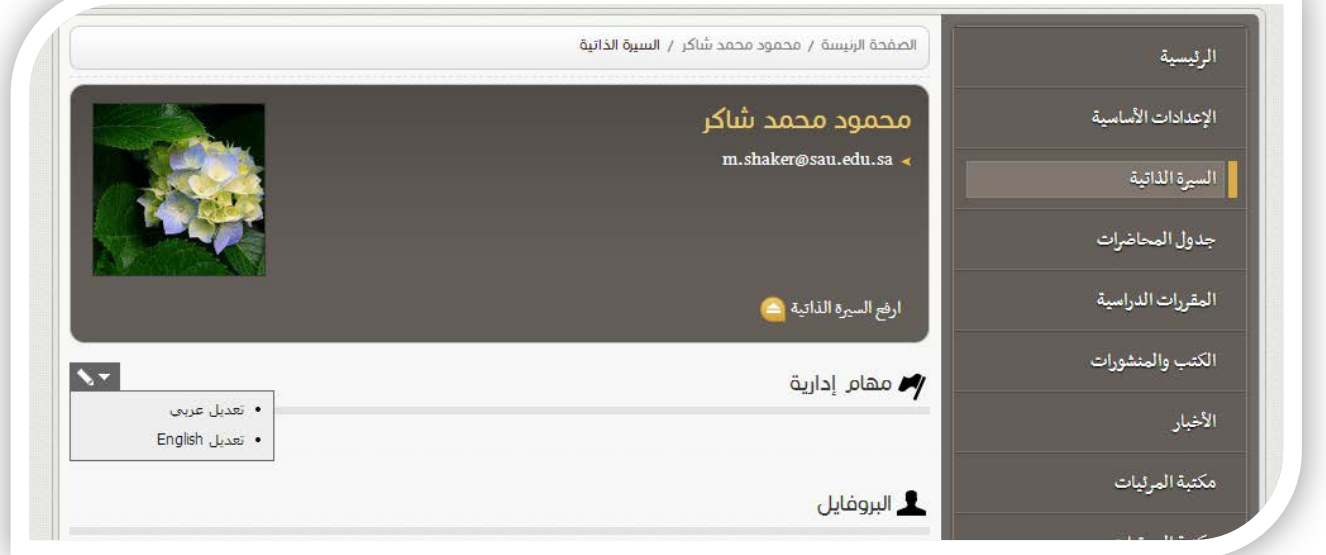

<span id="page-11-0"></span>**3.8** *B16***السيرة الذاتية**

يمكن تعديل و إضافة البيانات الخاصة بالسيرة الذاتية (البروفايل - الإنجازات - الخبرات - التدريب - المهارات - المؤهلات - الإهتمامات -**الترشيحات والتزكية) باللغتين العربية والإنجليزية .**

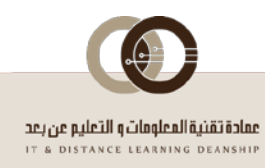

#### <span id="page-12-0"></span>**3.9** *B17***المقررات الدراسية**

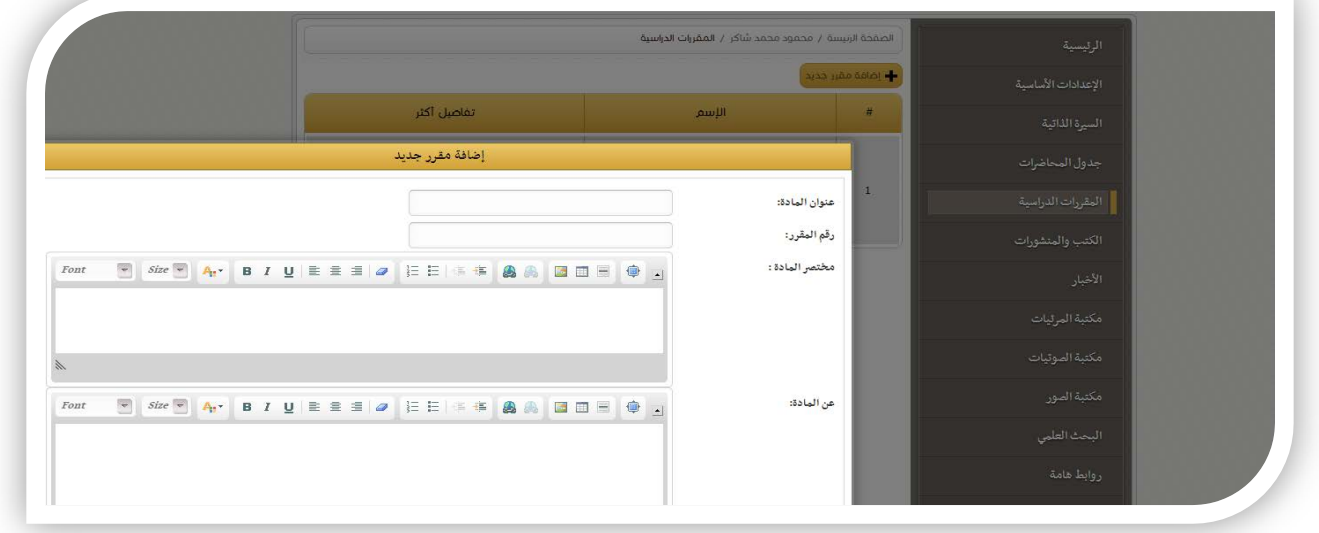

- يمكن تعديل و إضافة المقررات الدراسية و مختصر عن المقرر ,عند الضغط على ايقونة التعديل أو الإضافة تظهر نافذة بها 4 عناصر.
	- **عنوان المادة : ويكتب بها اسم المقرر.**
	- **رقم المقرر : ويكتب بها رقم المقرر .**
	- **مختصر المادة : ويكتب بها المختصر الذي يظهر في صفحة المقررات الدراسية .**
	- **عن المادة : ويكتب بها باقي التفاصيل عن المقرر والتي تظهر عند الضغط على اسم المقرر .**

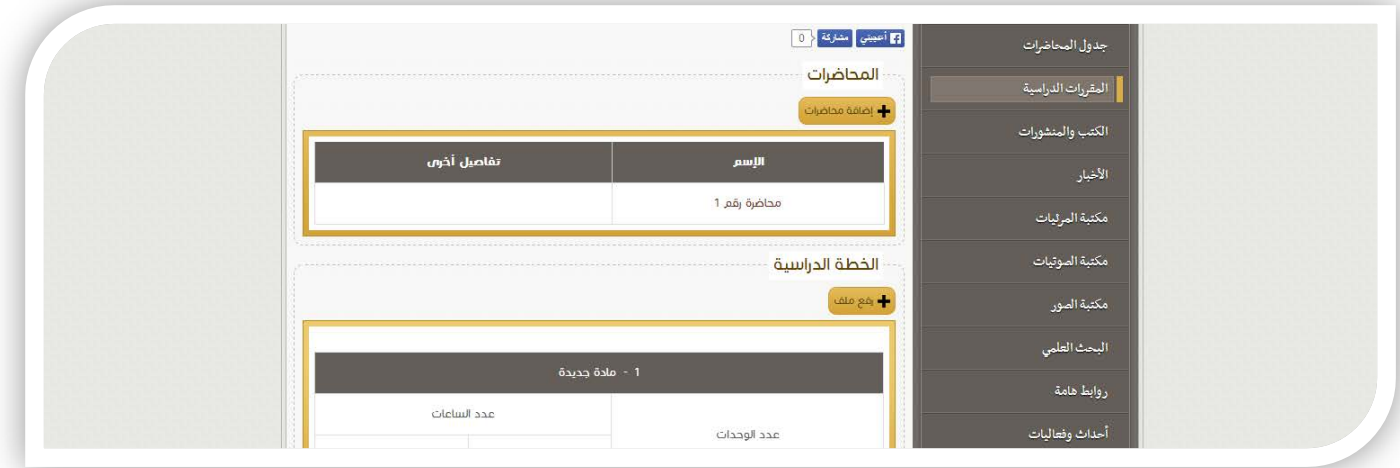

عند زيارة تفاصيل المقرر يمكن مشاهدة المحاضرات الخاصة به والتعديل عليها أو إضافة محاضرات جديدة وكذلك يمكن مشاهدة الخطة **الدراسية أو إضافة خطة جديدة لهذا المقرر.**

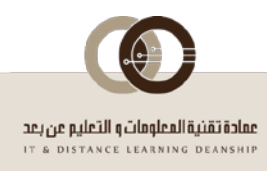

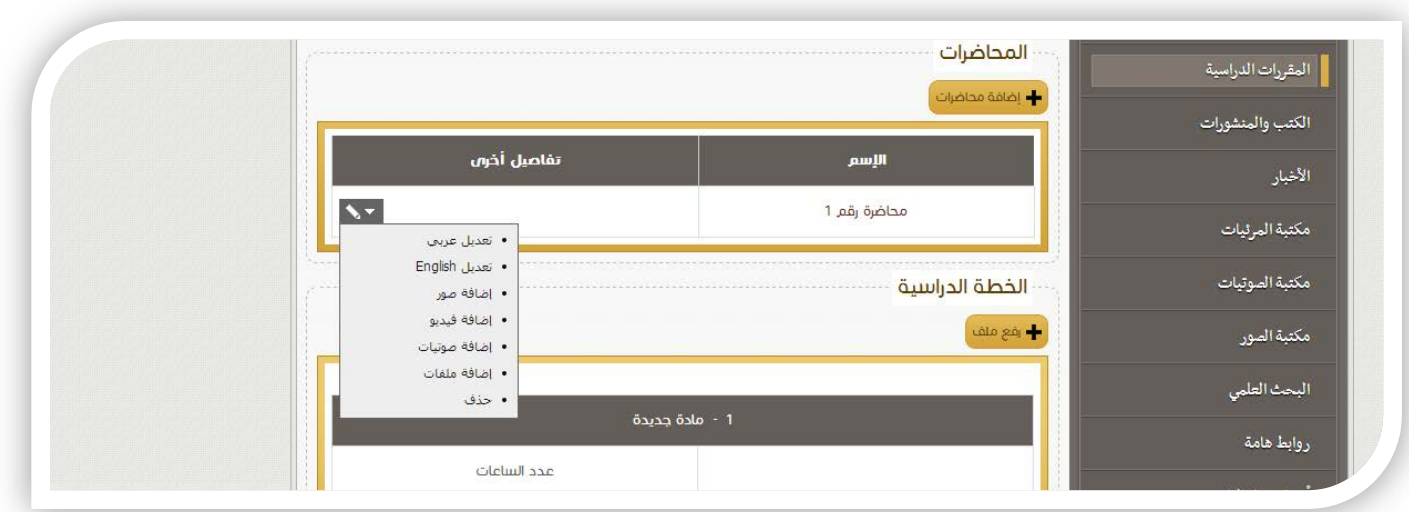

- يمكن إضافة تفاصيل المحاضرات و ملحقاتها من (صوتيات فيديو هات ملفات صور) , فالبضغط على ايقونة "أضافة محاضرات" **تظهر نافذة بها :**
	- **عنوان المحاضرة : ويكتب به عنوان المحاضرة .**
	- **مختصر المحاضرة : ويكتب مختصر يظهر في صفحة المحاضرات أمام عنوان المحاضرة .**
	- **عن المحاضرة : يكتب تفاصيل المحاضرة و التي سيتظهر عند الضغط على عنوان المحاضرة .**

#### <span id="page-13-0"></span>**3.10** *B18***جدول المحاضرات**

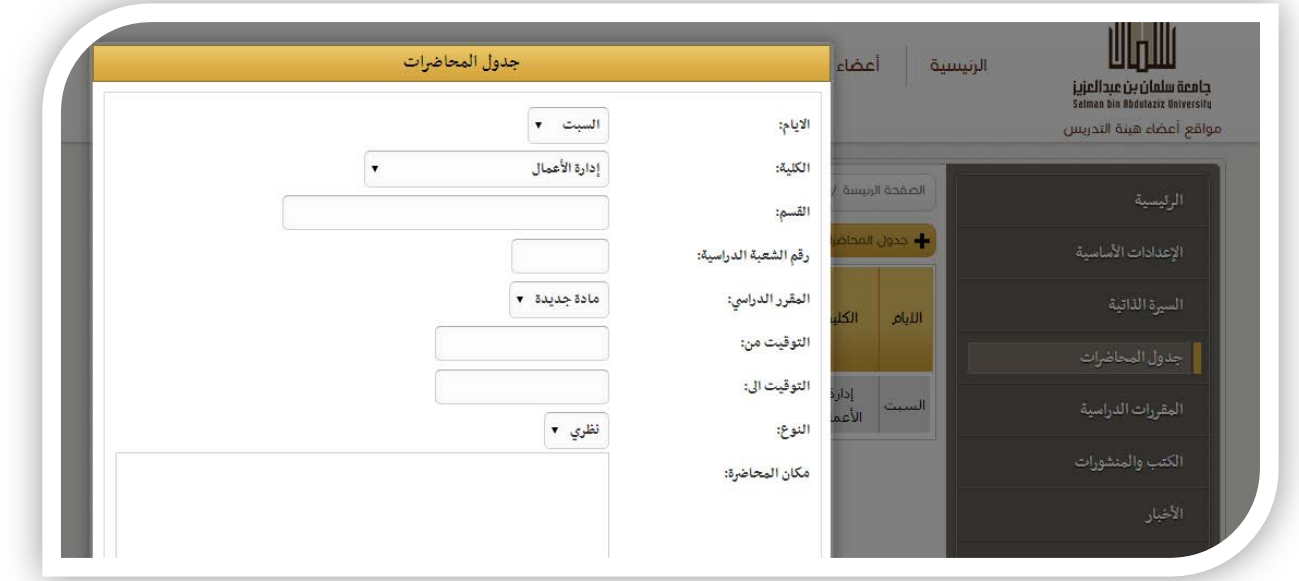

- يمكن إضافة أو تعديل جدول المحاضرات بسهولة ويسر فالبضغط على ايقونة "جدول المحاضرات أو إضافة " لإضافة يوم دراسي , تظهر **نافذة بها بعض الحقول**

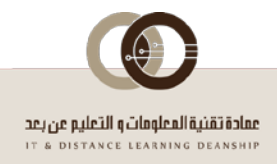

- **الأيام : يتم اختيار اليوم المراد إدخال به المواد .**
- **الكلية : يتم اختيار الكليه التي ستلقى بها المحاضرة .**
	- **القسم : يتم ادخال القسم المختص بالمادة .**
- **الصف الدراسي : يتم اختيار الصف الدراسي المنوط بالمادة .**
- **المقرر الدراسي : يتم اختيار المقرر الدراسي و الذي تم ادخاله من قبل في المقررات الدراسية .**
	- **التوقيت من إلى : يتم إدخال توقيت المحاضرة .**
	- **النوع : يتم اختيار نوع المحاضرة ان كانت نظري أو عملي .**
		- **مكان المحاضرة : يتم ادخال مكان المحاضرة في الكلية .**

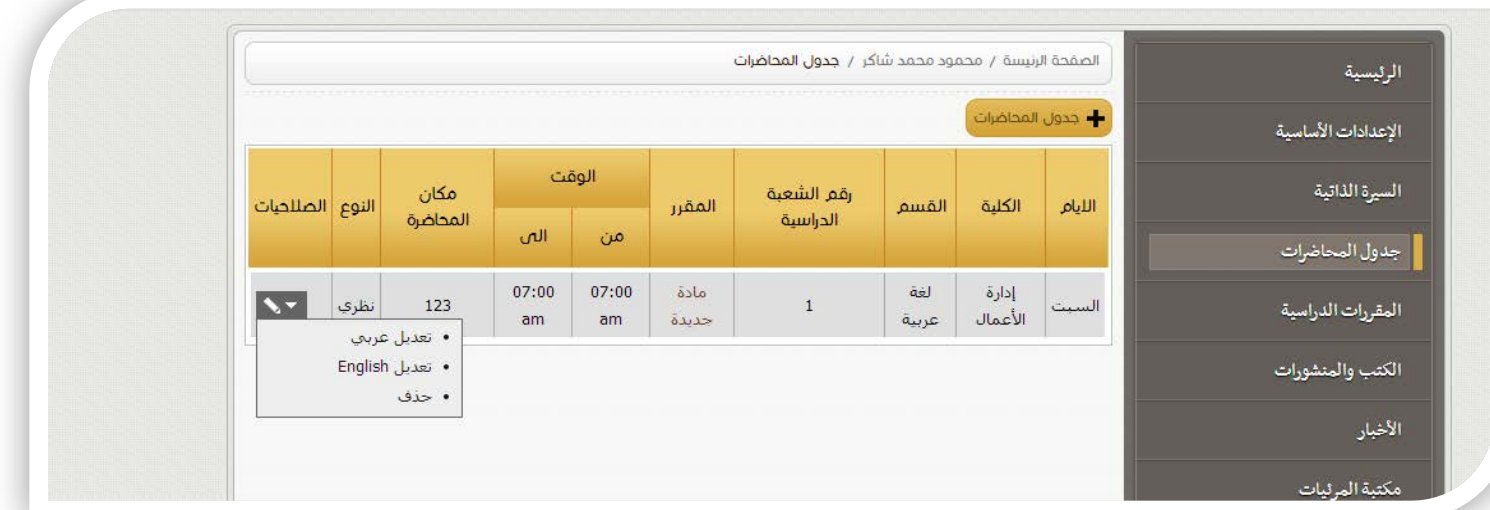

يمكن تعديل باللغتين (العربية و الإنجليزية) أو حذف اي يوم من الأيام في الجدول , فعد الضغط على ايقونة التعديل تظهر نفس نافذة الإضافة **ولكن بها بيانات اليوم ويمكن التعديل على أي منها ثم يتم الحفظ .**

### <span id="page-14-0"></span>**3.11** *B19***كتب ومنشورات**

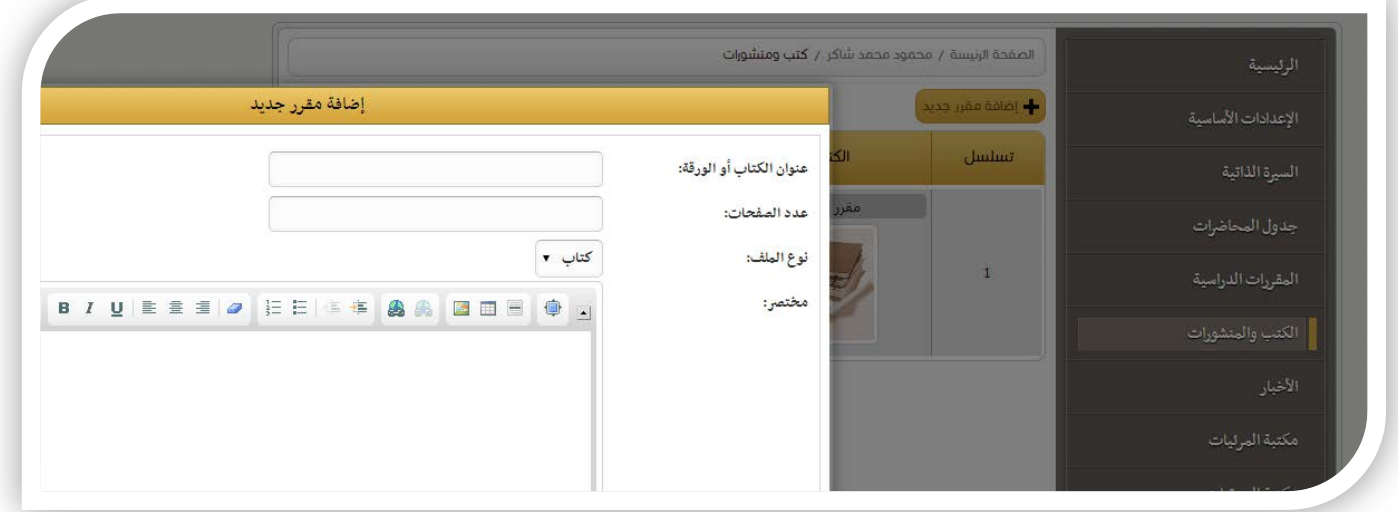

يمكن إضافة كتب ومنشورات و ملحقاتها من ( ملفات - صور) أو تحميل الكتاب ٬ فالبضغط على ايقونة "أضف جديد" تظهر نافذة بها :

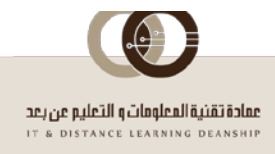

- **عنوان الكتاب او الورقة : ويكتب به عنوان الكتاب او البحث او الورقة العلمية المراد إضافتها.**
	- **عدد الصفحات : ويكتب فيه عدد صفحات الكتاب او الورقة العلمية .**
	- **نوع الملف : ويتم اختيار نوع الملف المراد إضافته كتاب او بحث علمي او ورقة علمية .**
		- **مختصر الكتاب : ويكتب مختصر يظهر في صفحة الكتب و المنشورات .**
- **التفاصيل : يكتب تفاصيل الكتاب او المنشور و التي سيتظهر عند الضغط على عنوان الكتاب .**

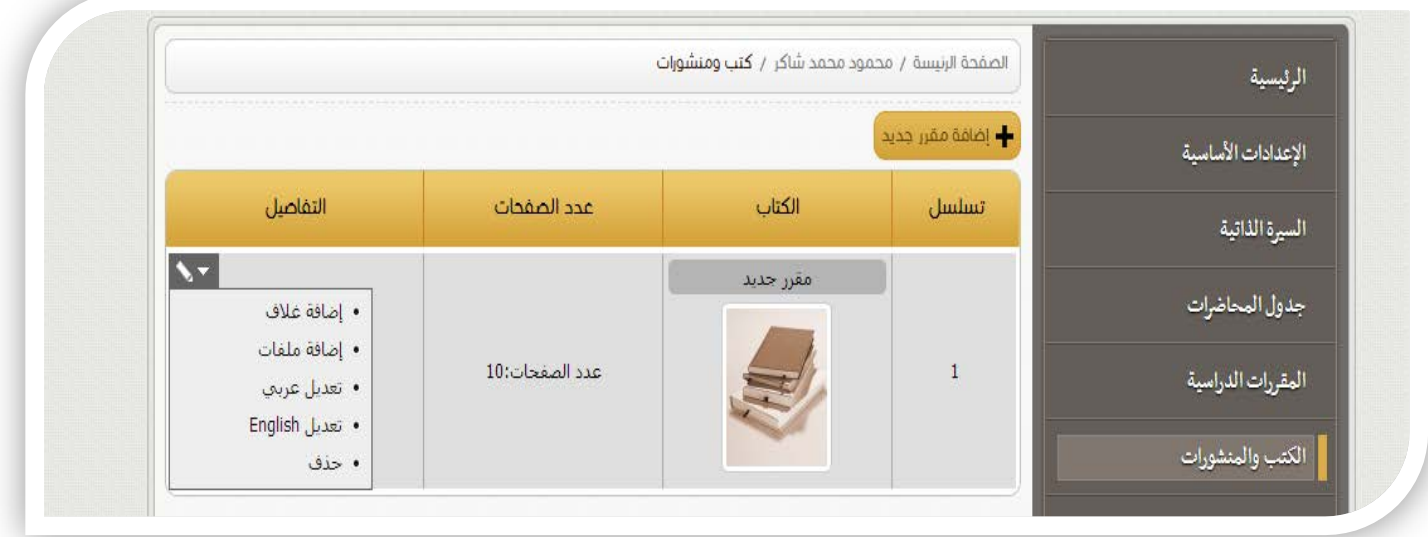

بالضغط على ايقونة رفع الصور تظهر نافذة بها زر يتم الضغط عليه لإختيار الصورة من على الكمبيوتر وبالضغط على ايقونة إضافة ملف تظهر نافذة بها خيارين الاول إضافة رابط خارجي و هذا يتيح إضافة ملفات من خارج الموقع , أما الخيار الثاني فهم رفع ملف وهذا يتيح **إضافة ملف من جهاز الكمبيوتر .**

#### <span id="page-15-0"></span>**3.12** *B20***الأخبـــــــار**

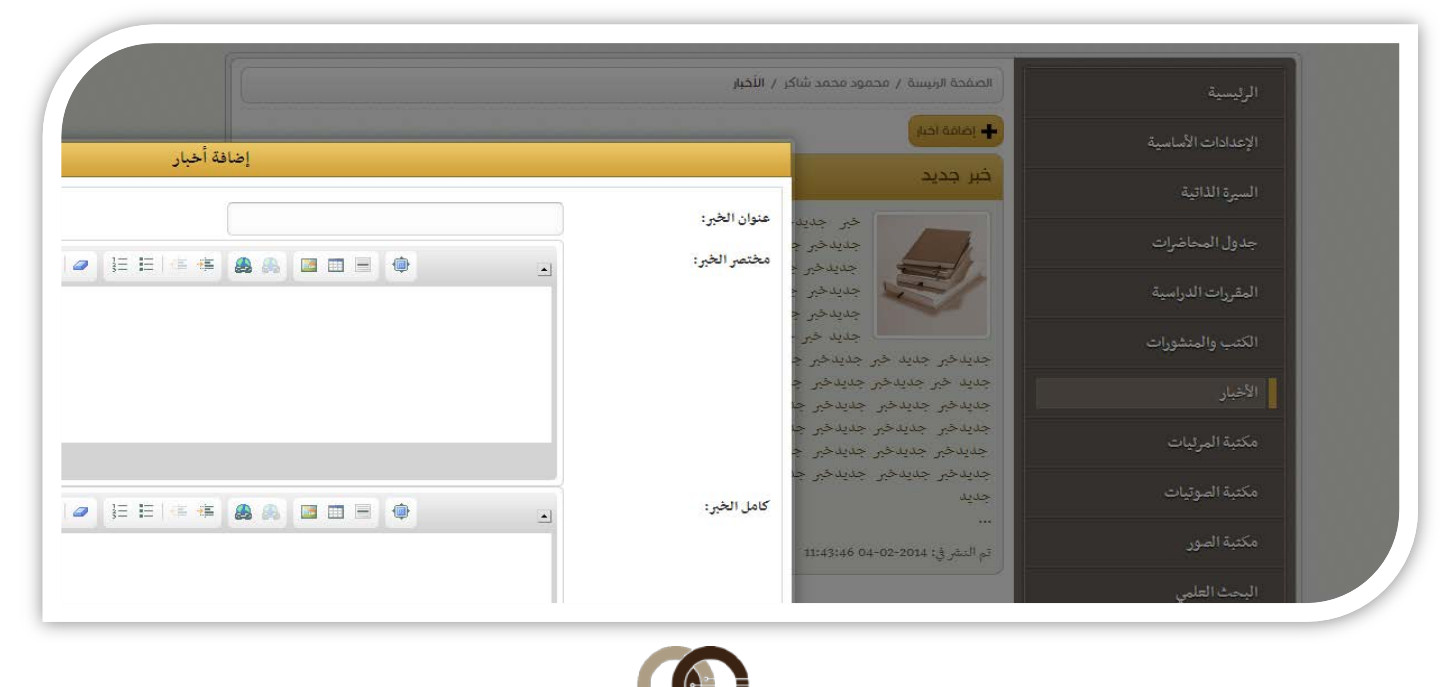

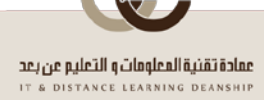

- يمكن لعضو هيئة التدريس اضافة اخر الأخبار الخاصة به فالبضغط على ايقونة "أضف جديد" تظهر نافذة بها :
	- **عنوان الخبر : ويكتب به عنوان الخبر المراد إضافته.**
	- **مختصر الخبر : ويكتب مختصر يظهر في صفحةالأخبار أمام عنوان الخبر.**
	- **كامل الخبر : يكتب تفاصيل الخبر و الذي سيتظهر عند الضغط على عنوان الخبر .**

#### <span id="page-16-0"></span>**3.13** *B21***الفيديو**

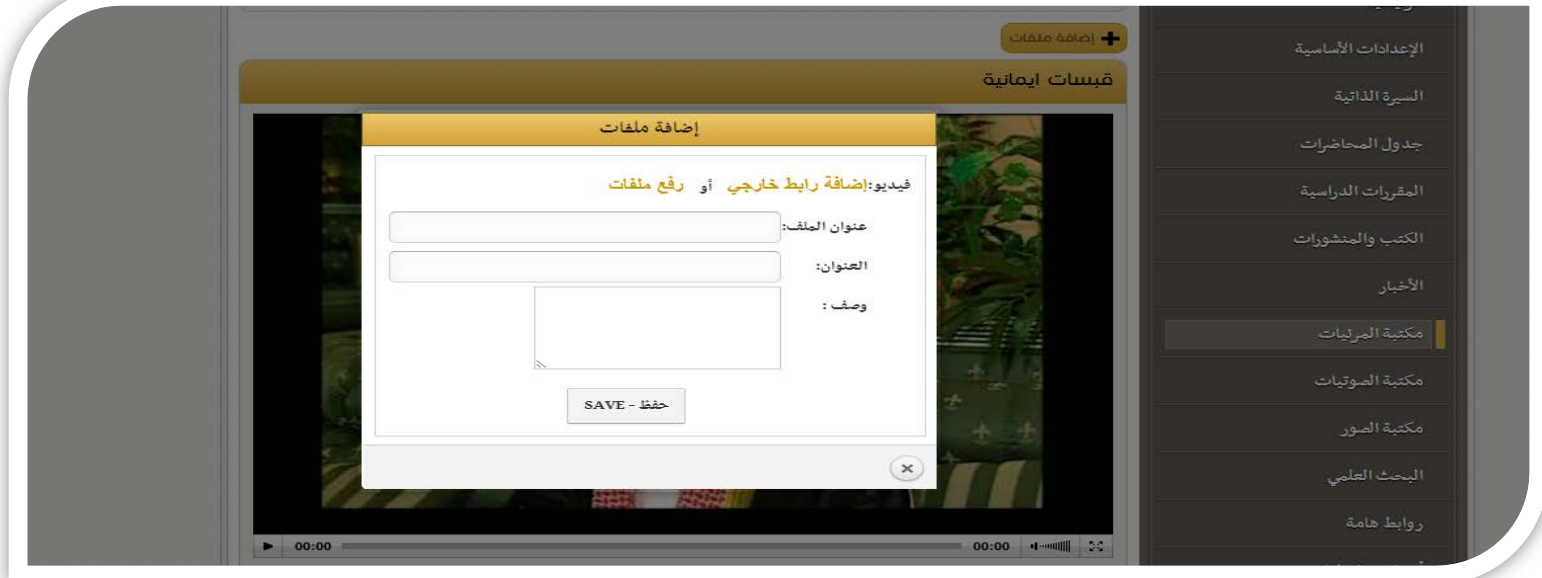

- بالضغط على ايقونة إضافة فيديو تظهر نافذة بها خيارين الاول إضافة رابط خارجي و هذا يتيح إضافة فيديوهات من خارج الموقع مثل اليوتيوب,أما الخيار الثاني فهم رفع ملف وهذا يتيح إضافة ملف فيديو من جهاز الكمبيوتر . ويمكن مشاهدة الفيديو مباشرة من القائمة بمجرد **الضغط على الفيديو .**

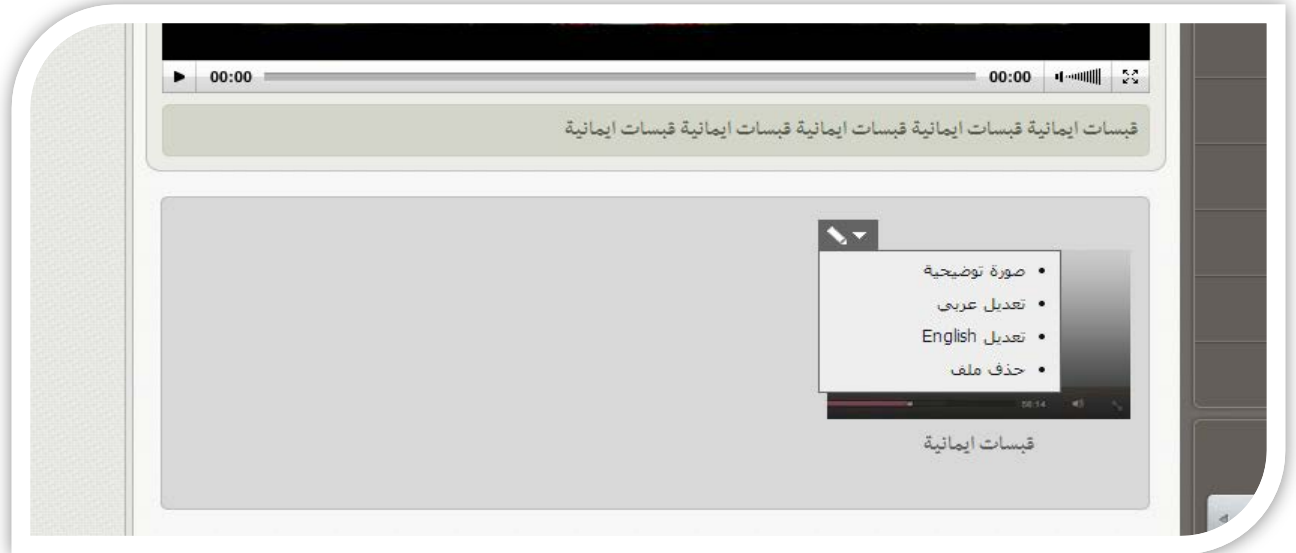

يمكن تعديل اي ملف وتغيير التفاصيل و العنوان ووضع صورة توضيحية في اللغة العربية و الإنجليزية بالضغط على ايقونةة التعديل

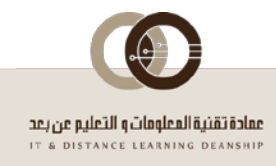

#### <span id="page-17-0"></span>**3.14** *B2***الصوتيات**

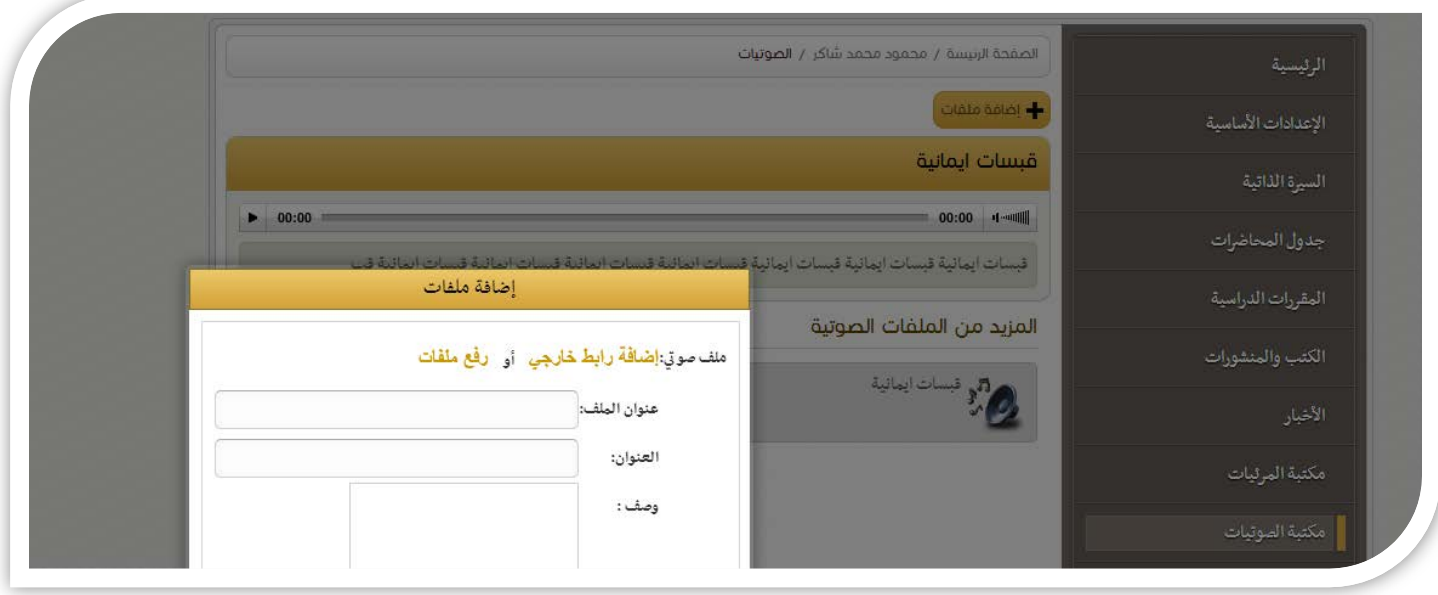

- بالضغط على ايقونة إضافة ملفات تظهر نافذة بها خيارين الاول إضافة رابط خارجي و هذا يتيح إضافة صوتيات من خارج الموقع ,
	- **- أما الخيار الثاني فهو رفع ملف وهذا يتيح إضافة ملف صوت من جهاز الكمبيوتر .**
	- **- ويمكن الإستماع إلى الصوتيات مباشرة من القائمة بمجرد الضغط على ملف الصوت .**

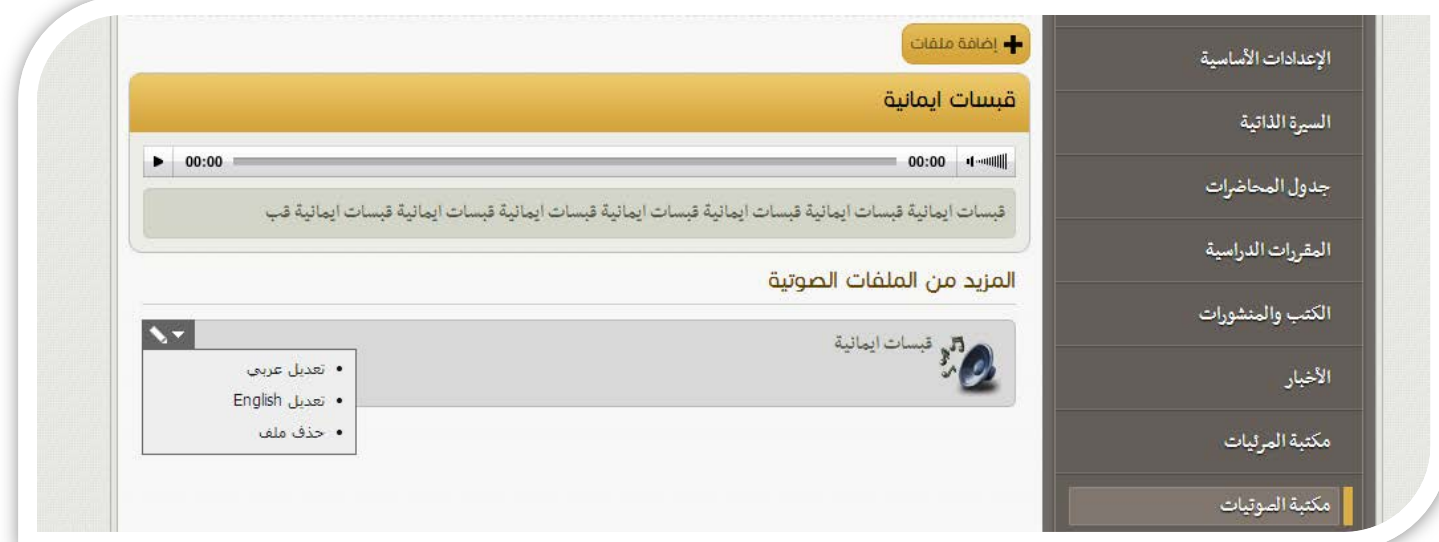

- يمكن تعديل او حذف اي ملف وتغيير التفاصيل و العنوان في اللغة العربية و الإنجليزية بالضغط على ايقونـةة التعديل

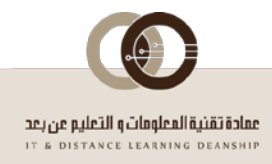

## <span id="page-18-0"></span>**3.15** *B23***ألبوم الصور**

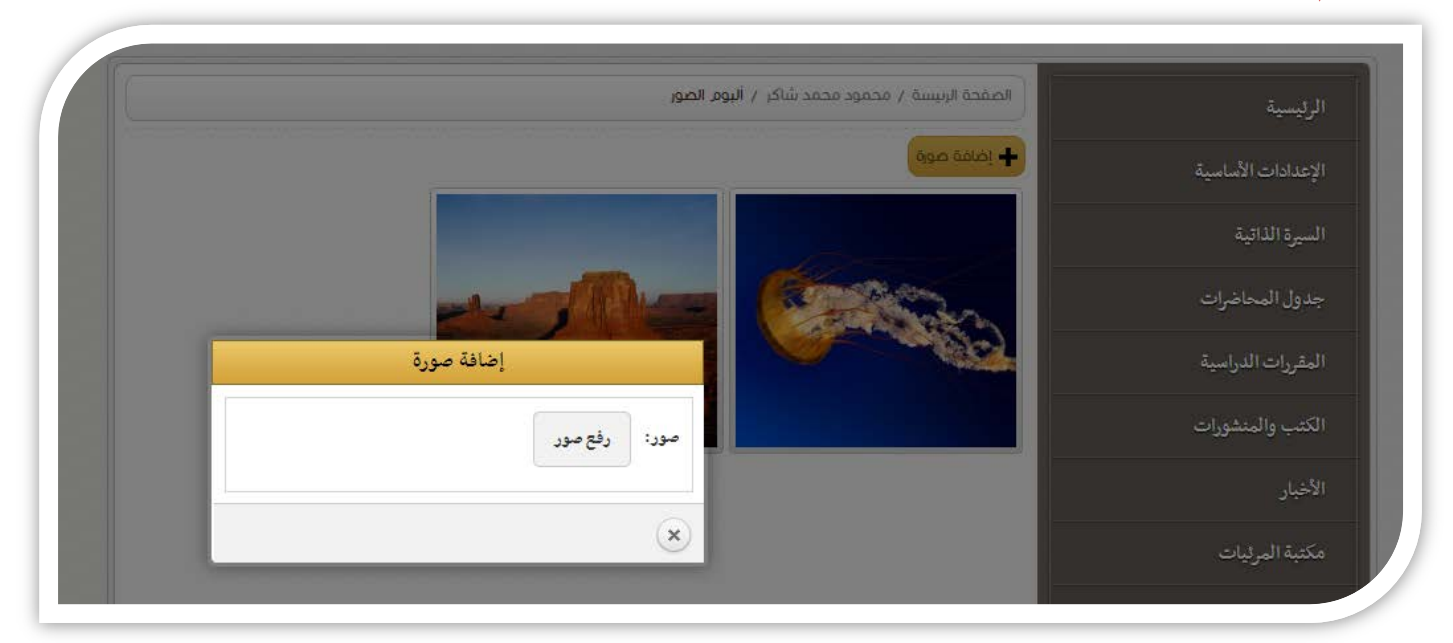

**- بالضغط على ايقونة إضافة صورة تظهر نافذة بها زر يتم الضغط عليه لتحميل الصورة من جهاز الكمبيوتر.**

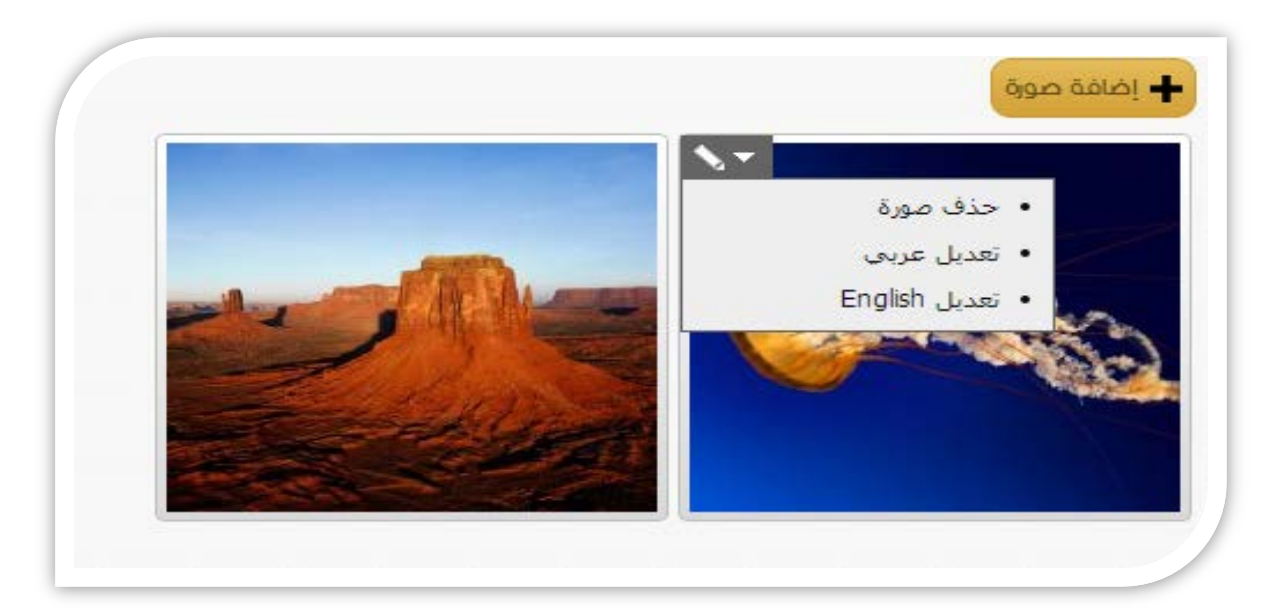

**- يمكن التحكم مباشرة بالصورة مثل حذفها او تعديل عنوانها او الوصف.**

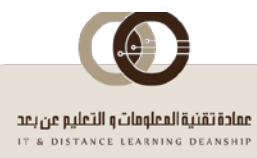

#### <span id="page-19-0"></span>**3.16** *B24***الأبحاث العلمية**

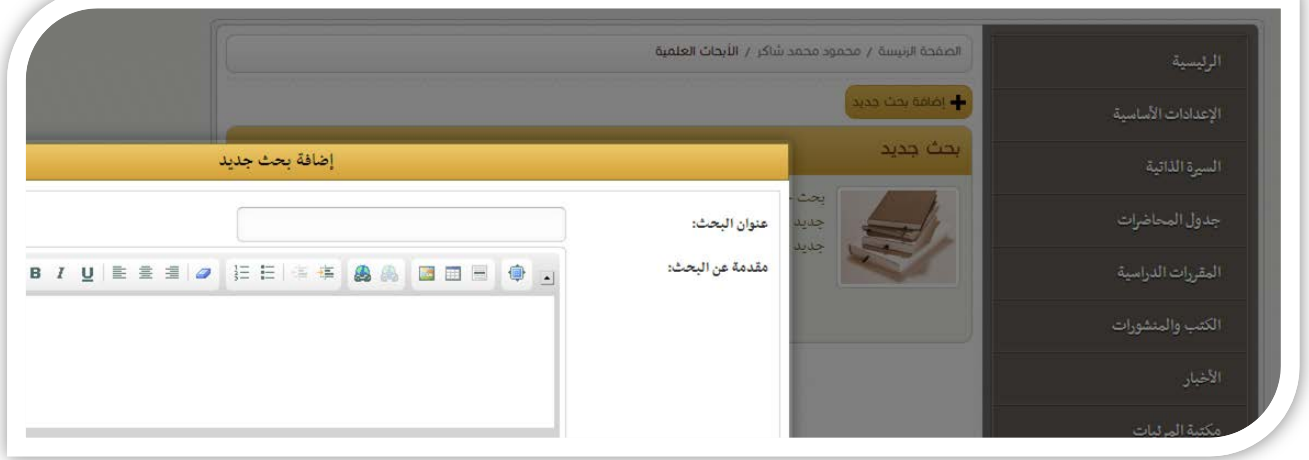

- يمكن إضافة الأبحاث العلمية الخاصة بعضو هيئة التدريس و التي يعمل عليها أيضا يمكن إضافة ملفات و فيديوهات وصوتيات ملحقة.
	- **- فبالضغط على ايقونة "أضف جديد" تظهر نافذة بها :**
	- **عنوان البحث : ويكتب به عنوان البحث المراد إضافته.**
	- الغرض من البحث : يكتب الغرض المقدم من أجله البحث هل هو من أجل الدكتوراه او الماجستير او ورقة علمية او بحوث تجريبية .
		- **مقدمة عن البحث : ويكتب مختصر يظهر في صفحة الأبحاث العلمية .**
			- **المصادر البحثية : يكتب المصادر التي اعتمد عليها في بحثه .**
			- **مكان مناقشة البحث : يكتب المكان الذي سيتم مناقشة البحث فيه .**

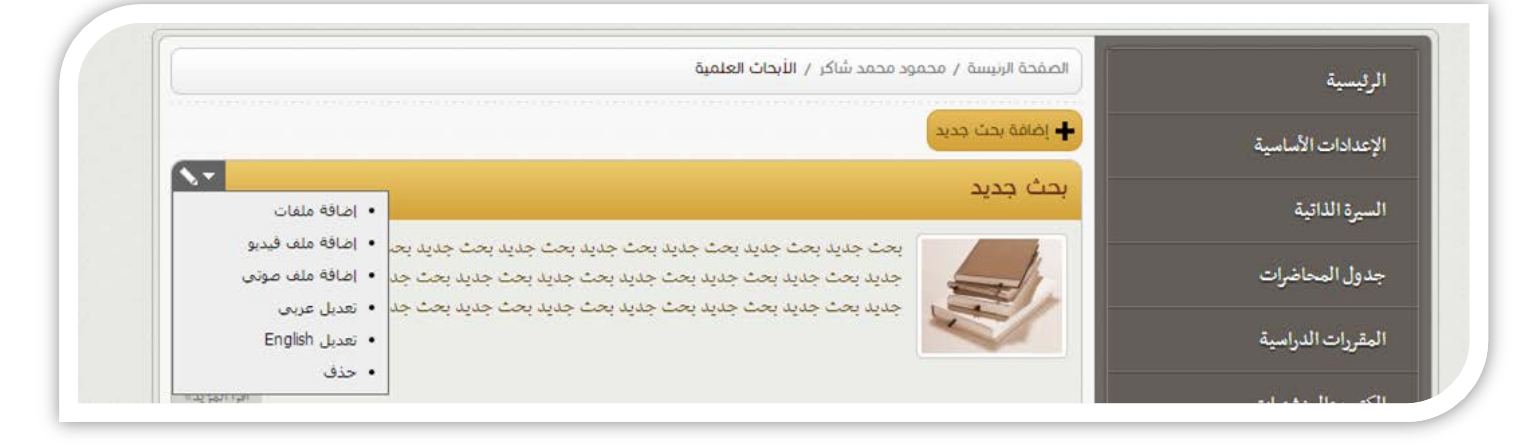

**- يمكن إضافة المشاركات البحثية بخصوص هذا البحث في الجامعات المختلفة.**

**فالبضغط على "أضف مشاركة جديدة" تظهر نافذة بها :**

- **تاريخ مشاركة البحث : ويكتب به تاريخ المشاركة البحثية المراد إضافتها.**
- **مكان مشاركة البحث : يكتب المكان الذي تمت فيه عمليه المناقشة البحثية .**
- **الغرض من المشاركة : يكتب الغرض من المشاركة البحثية بهذا البحث في هذا المكان وهذا التوقيت .**

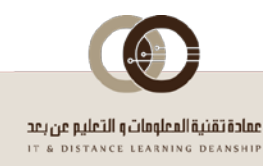

## <span id="page-20-0"></span>**3.17** *B25***روابط هامة**

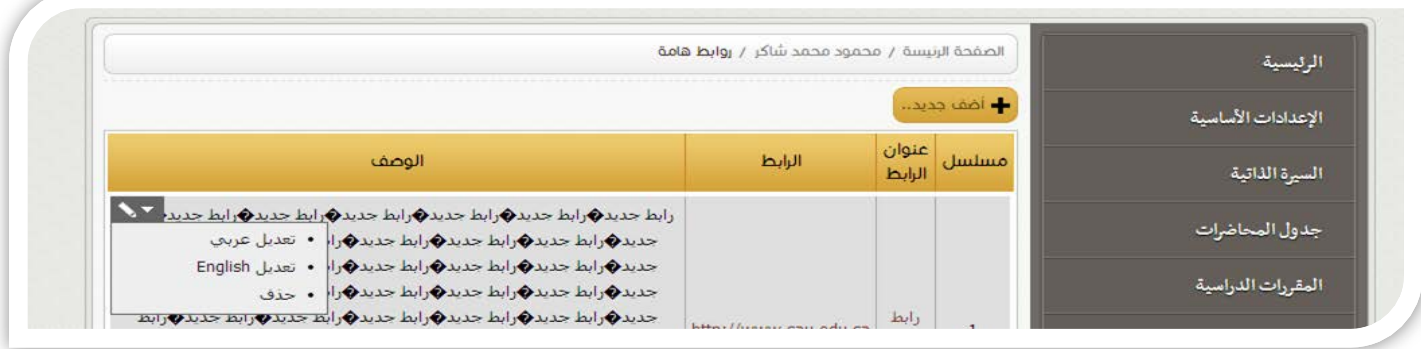

**- يمكن إضافة الروابط الهامة التي يزورها عضو هيئة التدريس و يريد ان يستفيد منها الآخرين.**

#### <span id="page-20-1"></span>**3.18** *B26***الأحداث الهامة**

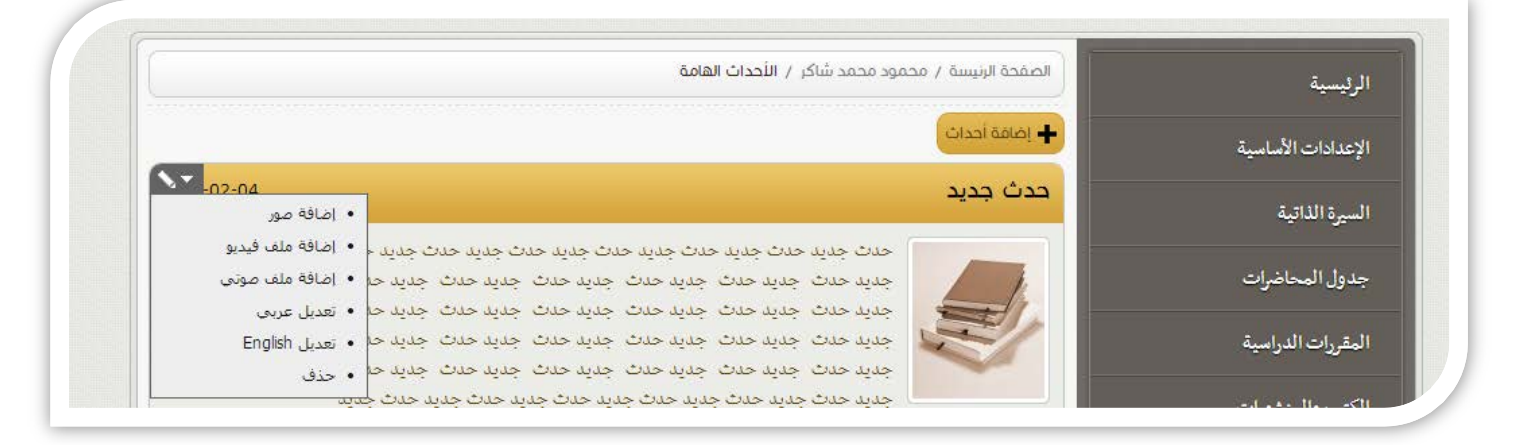

يمكن لعضو هيئة التدريس إضافة الأحداث الهامة الخاص به وإضافة ملحقات للحدث من صور و فيديوهات و صوتيات و صور ومع تحديد **تاريخ الحدث يتم ظهور هذا التاريخ في التقويم الموجود بالصفحة الرئيسية على صورة رابط.**

#### <span id="page-20-2"></span>**3.19** *B27***استطلاع الراي**

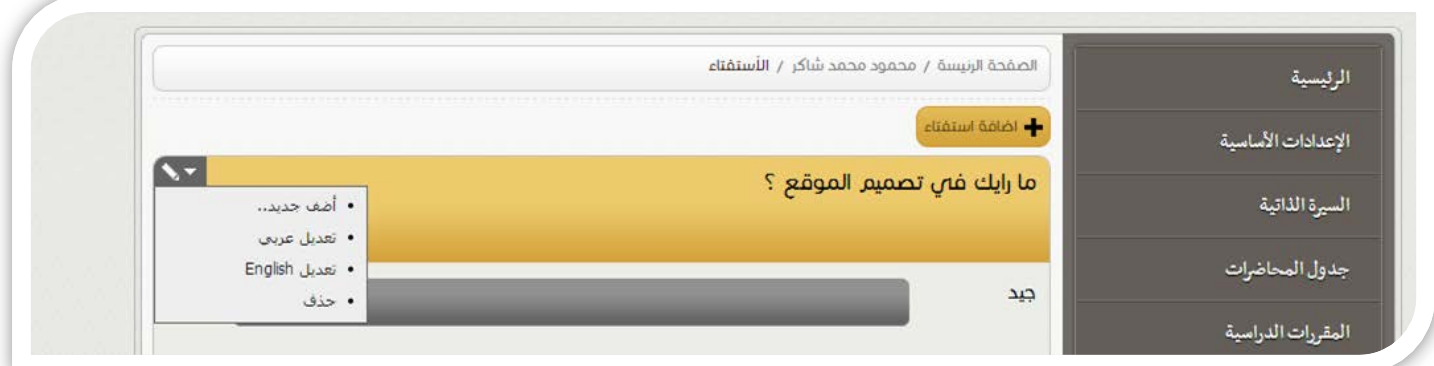

- يمكن لعضو هيئة التدريس إضافة إستفتاء يصوت عليه زوار الموقع ويمكن التحكم به بسهولة ويفيد في معرفة مدي تفاعل زوار الموقع ـ

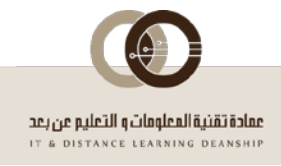

#### <span id="page-21-0"></span>**3.20** *B28***إضافة عنصر جديد للقائمة +**

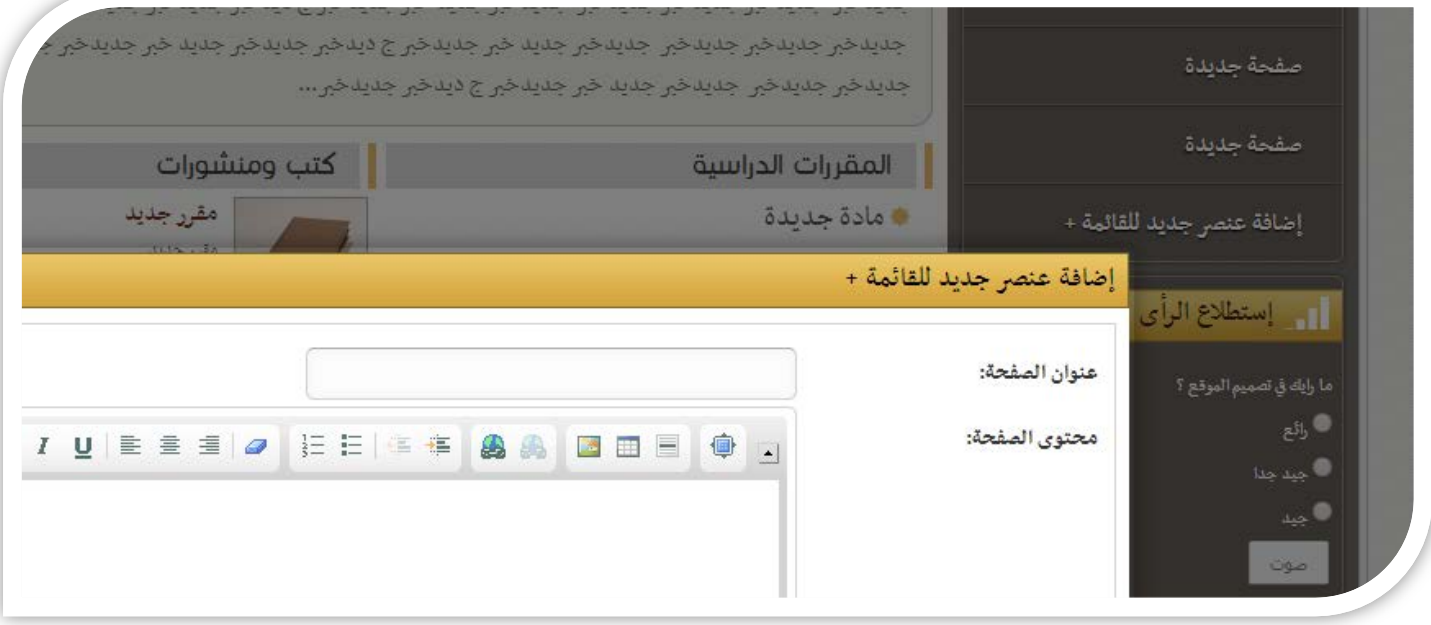

- يمكن لعضو هيئة التدريس إضافة صفحات خاصة بعنوان خاص به يتم اضافته في القائمة الجانبية و يمكن اضافة اي محتوى في الصفحة .

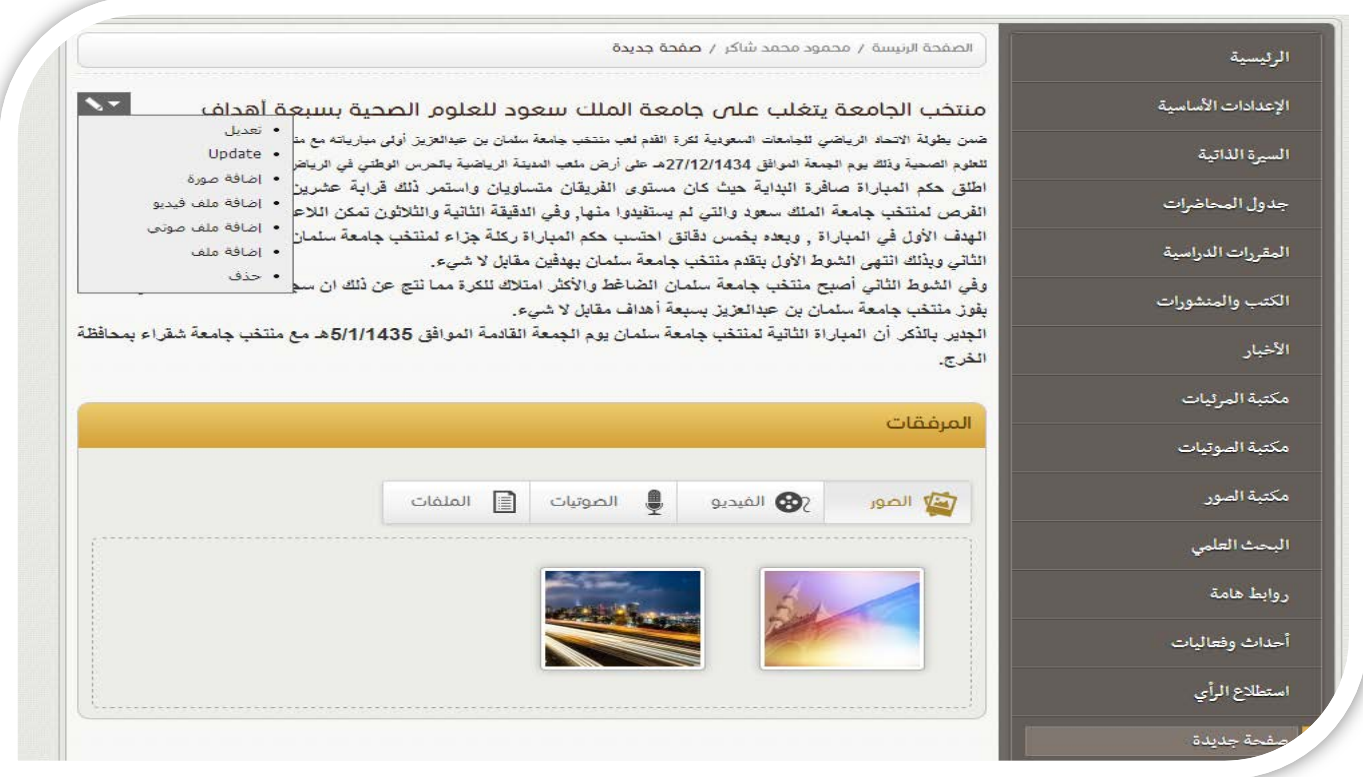

- يمكن لعضو هيئة التدريس اضافة مرفقات (صور — فيديو هات — صوتيات - ملفات) الى الصفحة التي يريد انشائها .

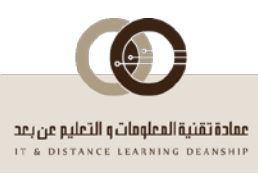